The University of Hong Kong Faculty of Science

# **Online Credit Transfer Application System (OCTAS)**

# **User Manual for Student**

(Updated in November 2022)

## *Table of Contents*

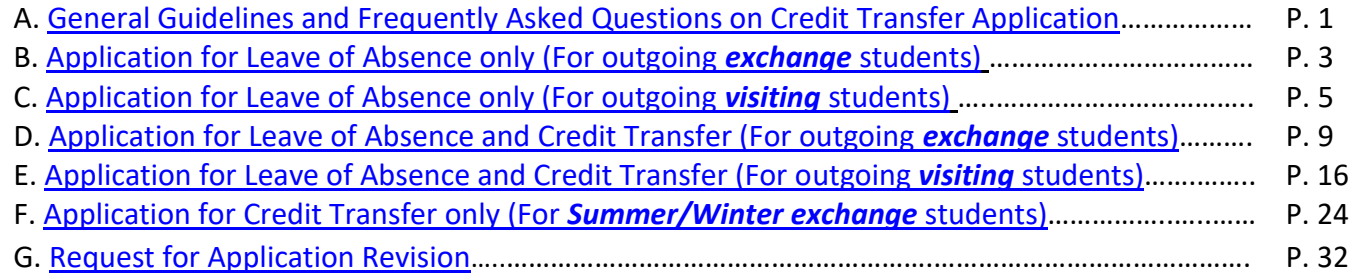

## <span id="page-1-0"></span>**A. General Guidelines and Frequently Asked Questions on Credit Transfer Application**

#### **General Guidelines**

Please read the following instructions before submitting your application:

- 1. You should try to identify an equivalent course at HKU as far as practicable. You may consult the relevant course offering unit(s)/department(s)/faculty(ies) in advance. However, the advice would be for reference only, and that the final application result is subject to approval of the Faculty Office. For Science courses, you may discuss your study plan with the Course Selection Adviser(s) of your declared/intended Major(s)/Minor(s).
- 2. If a similar course is not offered at HKU, please indicate the relevant discipline and level of course (e.g. MATH introductory level course, MATH advanced level course). [Note: This option is **NOT** applicable to Common Core courses.] Please take note that courses being transferred as Science introductory/advanced level courses could NOT serve to fulfill the curriculum requirements of **Science** programmes/majors/minors; and these courses may only be transferred as **FREE ELECTIVES**. Subject to the approval of the relevant course offering unit(s)/department(s)/faculty(ies), introductory/advanced level courses may fulfill the curriculum requirements of **Non-Science** programmes/majors/minors.
- 3. If a similar discipline is not offered at HKU, you may transfer the course as a **Free Elective**.
- 4. You are not allowed to transfer courses that
	- (a) are not offered for 3 consecutive academic years (previous academic year, current academic year and next academic year), unless otherwise specified as the disciplinary course in the student's declared major/minor,
	- (b) you have taken and passed.

#### **Frequently asked questions**

- **Q: I have taken 72 credits in the current academic year. Can I transfer additional credits from my winter visiting / summer exchange programme?**
- A: If it is the case, please contact the Faculty Office and we will further review your case. Approval will be on a case-by-case basis.
- **Q: I have no idea about the course equivalency and fulfillment. What should I do?**
- A: You may consult the relevant course offering unit(s)/department(s)/faculty(ies). However, the advice would be for reference only, and that the final application result is subject to approval of the Faculty Office. For Science courses, you may discuss your study plan with the Course Selection Adviser(s) of your declared/intended Major(s)/Minor(s).

#### **Q: Can I apply to transfer Common Core courses?**

- A: Yes, students are allowed to transfer Common Core courses as long as they have fulfilled the Common Core requirements. (For details of the requirements, please visit the website of Common Core Office: [https://commoncore.hku.hk/introduction/#prog\\_req\)](https://commoncore.hku.hk/introduction/#prog_req).
- **Q: Is it acceptable that syllabus(es) provided by the host institution is(are) not written in English?**
- A: Except for language courses, all syllabuses submitted should be written in English. If English syllabus(es) is(are) not available, please translate it(them) in English.
- **Q: My host institution will only provide me with the syllabus(es) in the first lecture. Can I submit my application late?**
- A: If it is the case, please submit your application for leave of absence first. Please note that there would be delay in announcing your credit transfer result(s) and you may not be able to make change(s) to your application duly.

#### **Q: Can I revise my application after submission?**

- A: Yes, you are allowed to make change(s) to your application **ONCE** after your first submission. Further revisions will not be entertained.
- **Q: What kinds of information will be recorded on my HKU transcript after completing my exchange study?**
- A: The following information will be recorded on your HKU transcript: (1) name of the host institution; (2) exchange country; (3) course(s) you have applied for transfer of credits; (4) fulfillment of curriculum for the transferred course(s); and (5) number of credits transferred.

#### **Q: If I fail a course at the host institution, will it be recorded on my HKU transcript?**

A: No, only the passed course(s) in your credit transfer application will be recorded on your HKU transcript.

## <span id="page-3-0"></span>**B. Application for Leave of Absence only (For outgoing** *exchange* **students)**

1. Please login the system with your HKU Portal ID and password.

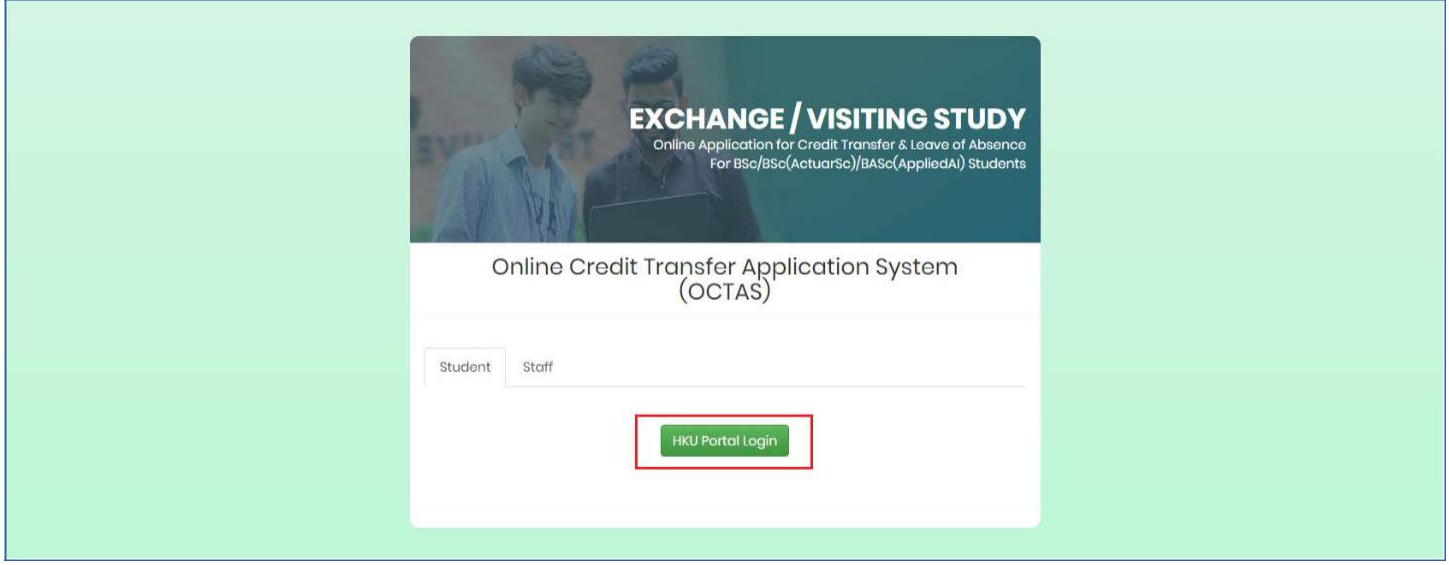

2. Please click "Add a new programme" to start your application and input the required information.

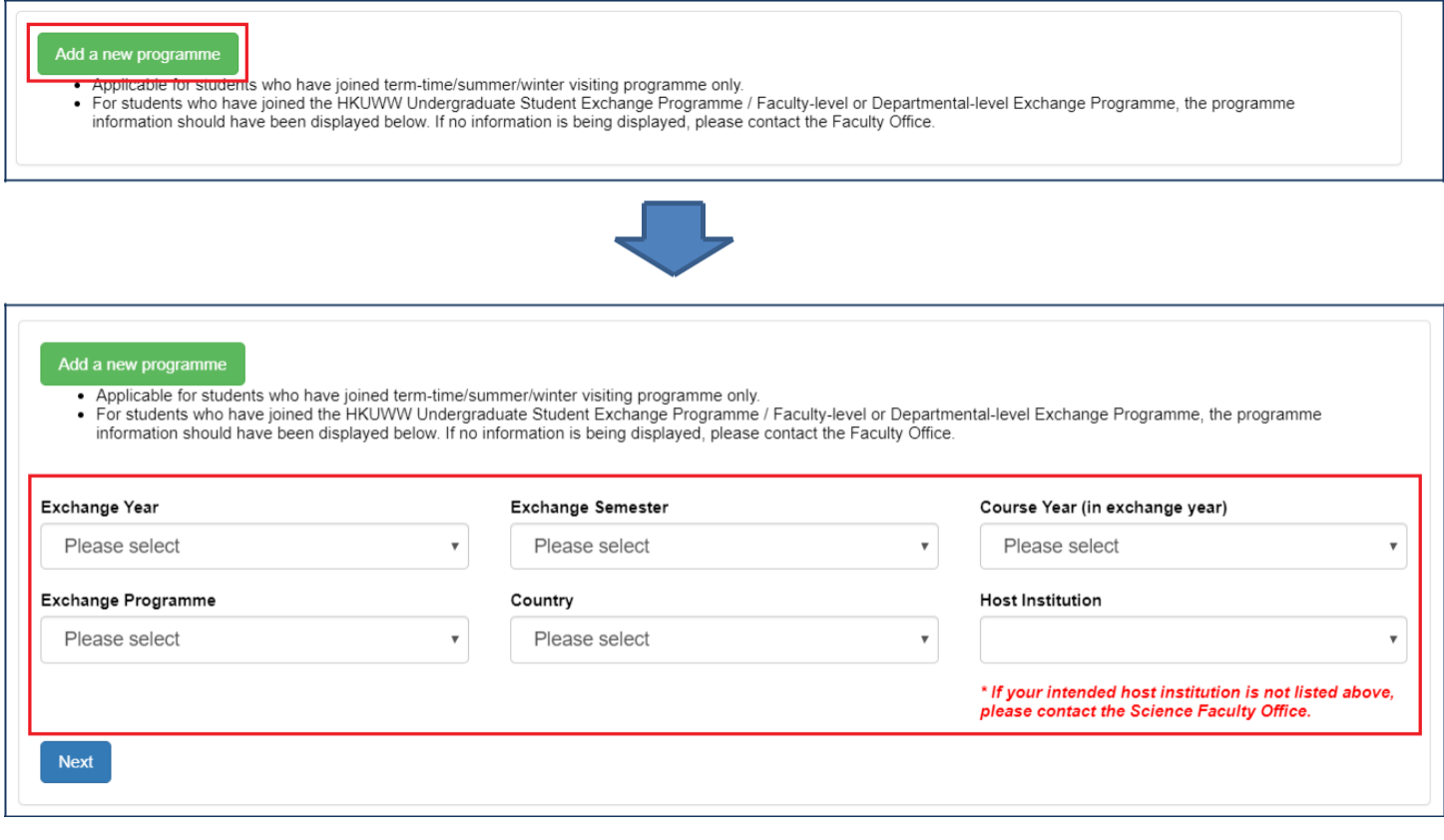

3. If you do not wish to apply for credit transfer, please select "Apply for leave of absence ONLY" and click "Save".

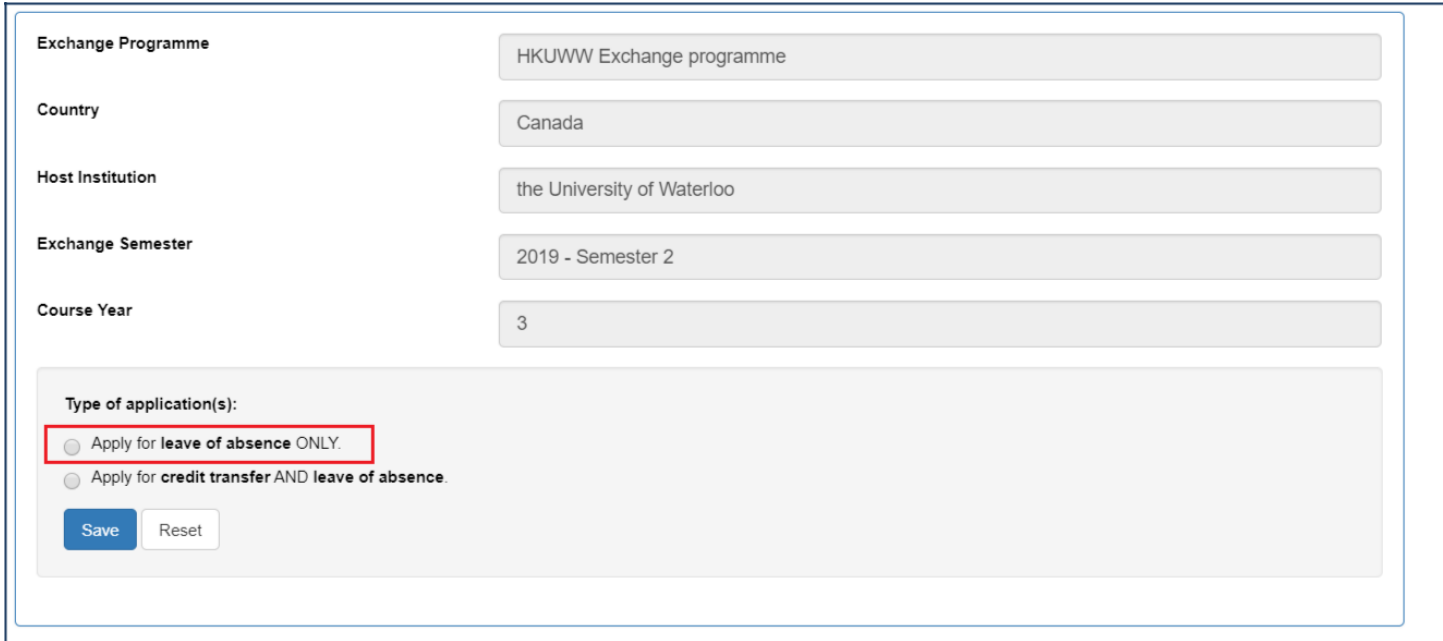

4. Your application is completed.

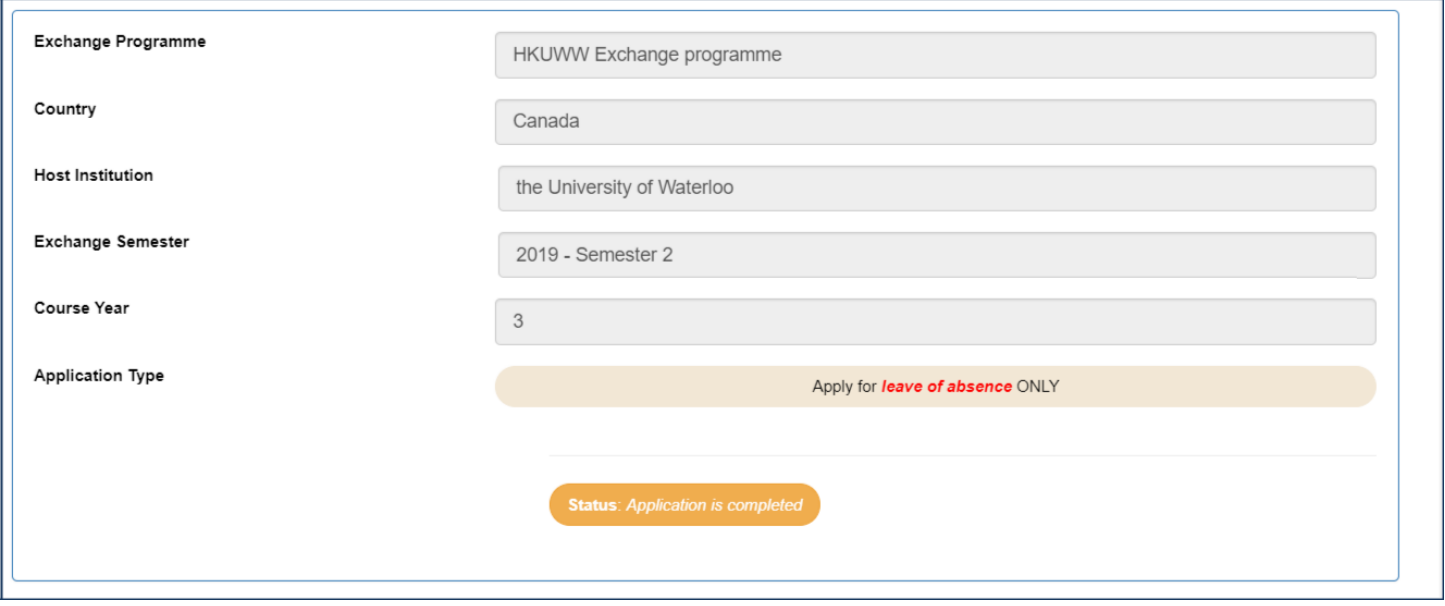

## <span id="page-5-0"></span>**C. Application for Leave of Absence only (For outgoing** *visiting* **students)**

1. Please login the system with your HKU Portal ID and password.

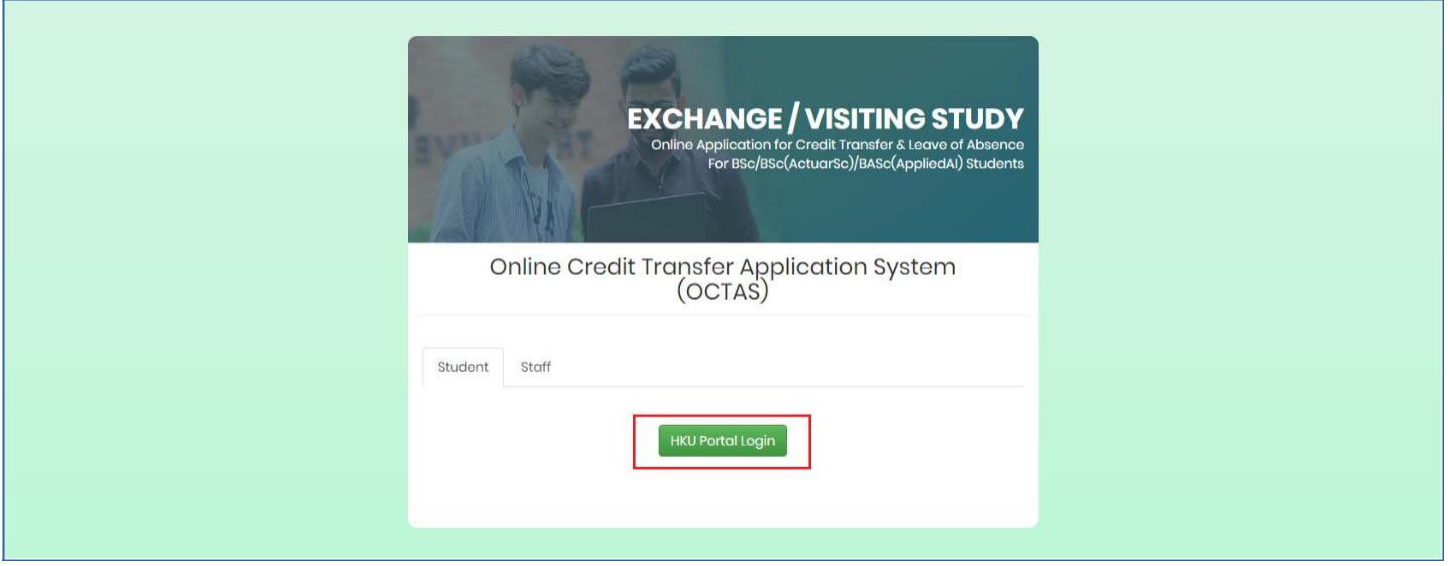

2. Please click "Add a new programme" to input the information. For "Exchange Programme", please select "Visiting Study".

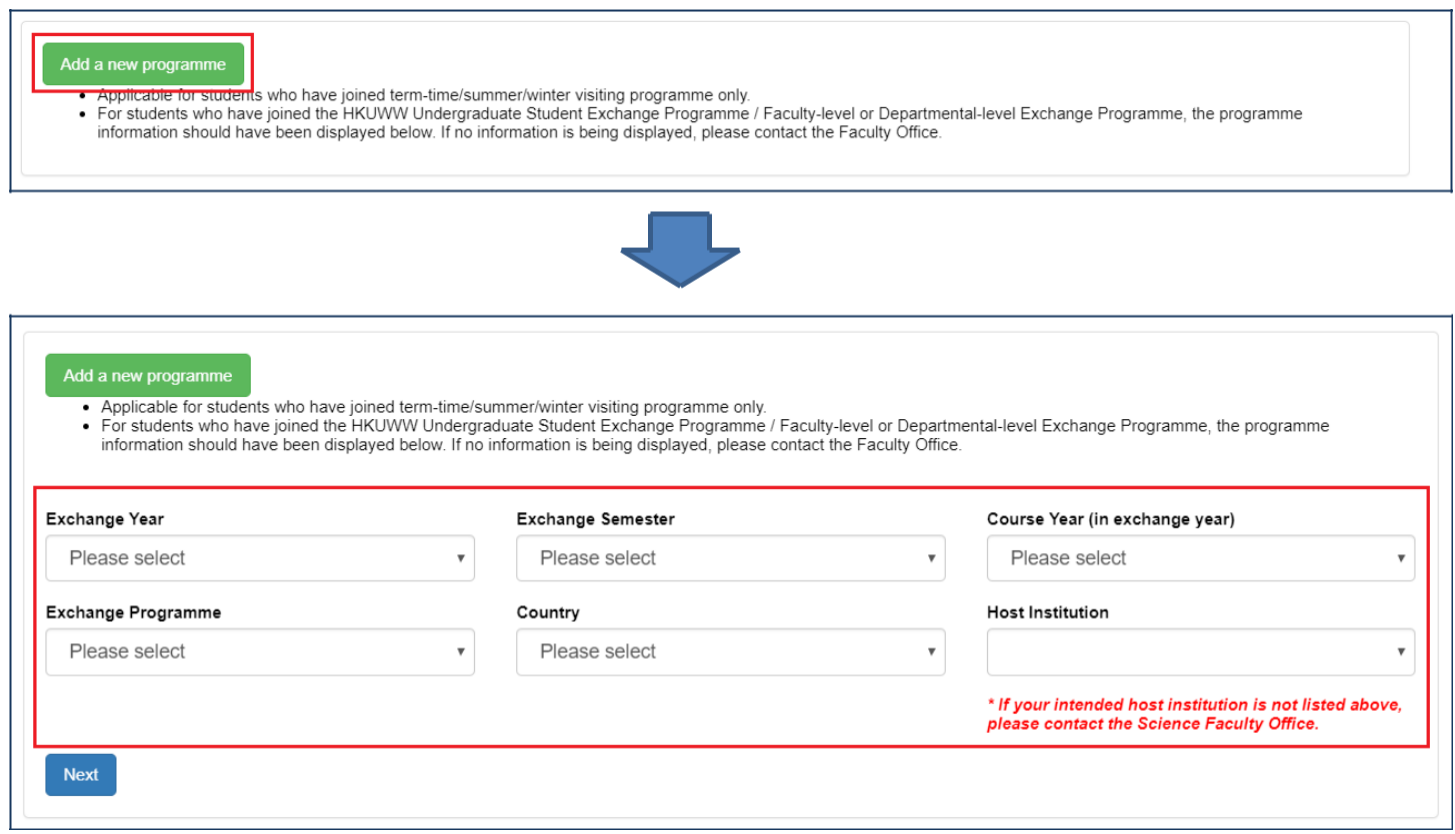

3. If you do not wish to apply for credit transfer, please select "Apply for leave of absence ONLY" and click "Save".

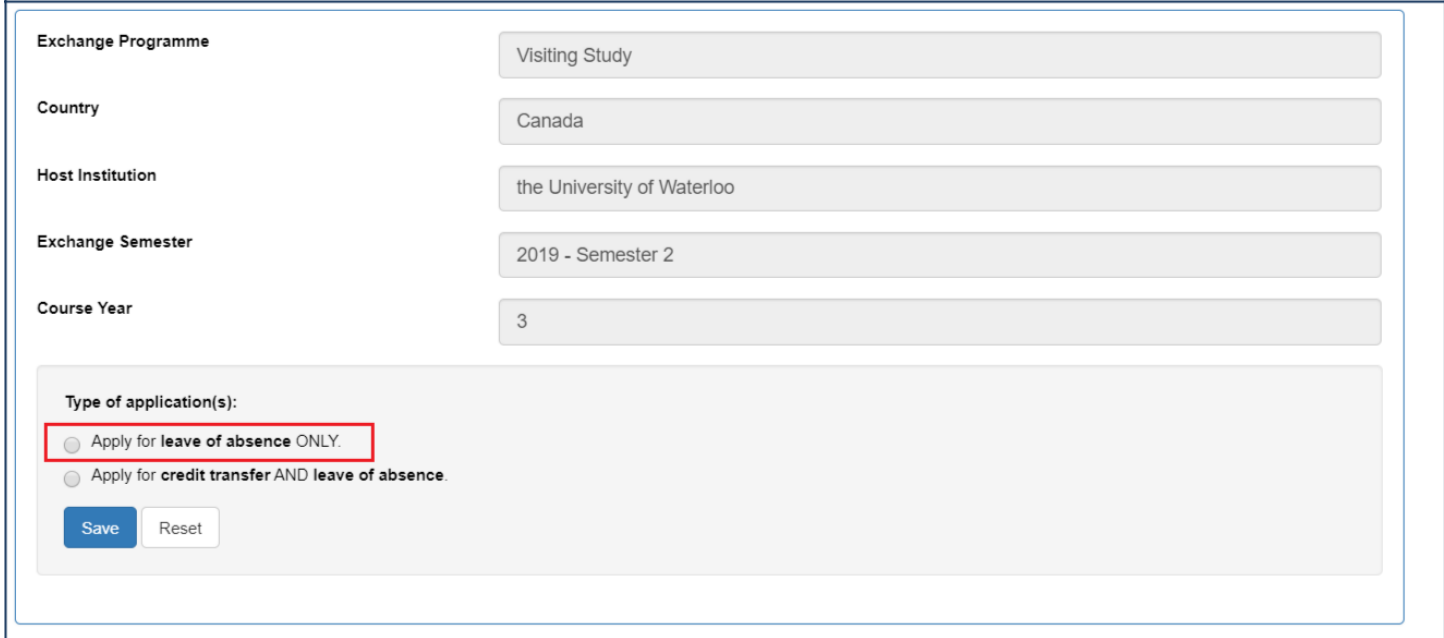

4. Please click "Input information of host institution" to continue your application.

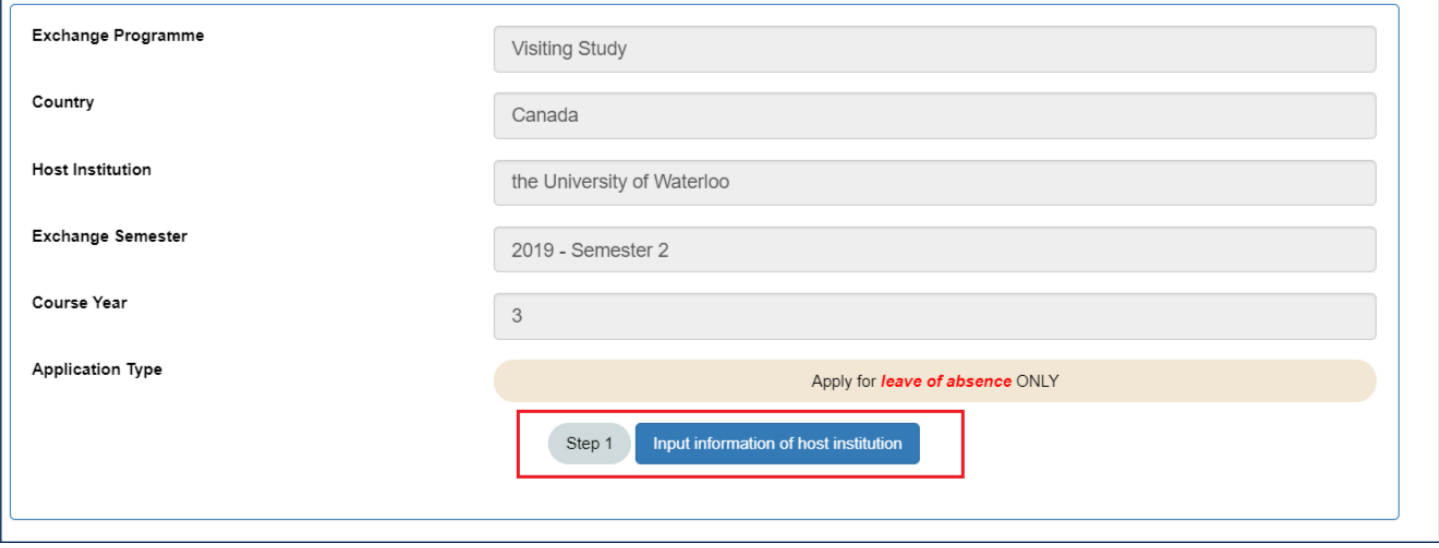

5. Please click "Upload document" to upload the admission letter issued by the host institution.

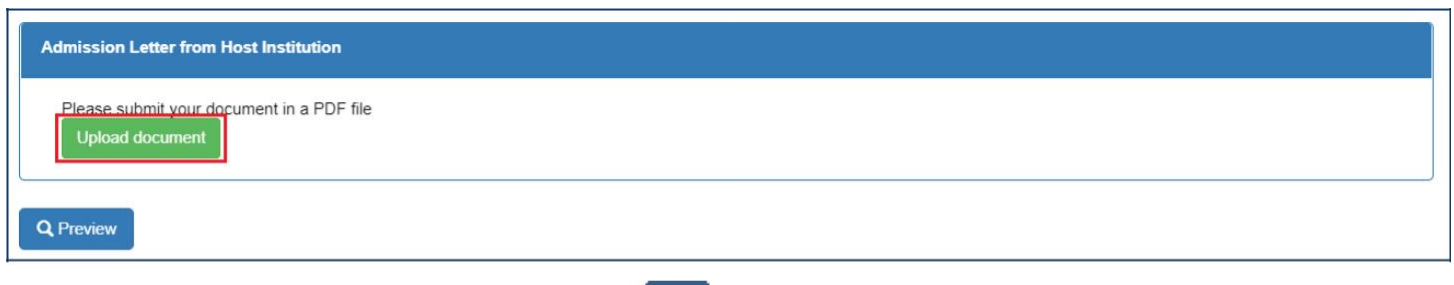

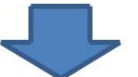

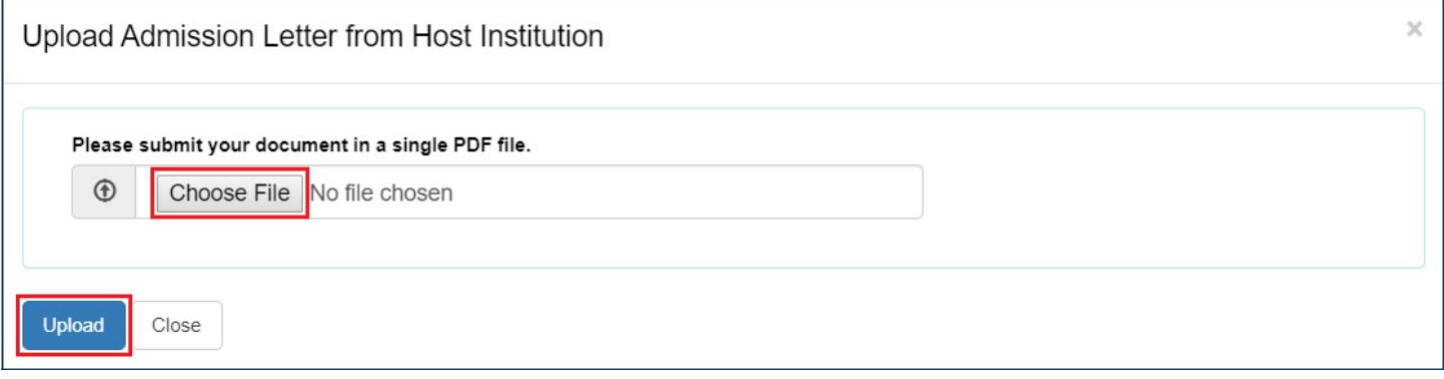

6. You can view the document you have just uploaded or you can re-upload the document. Please click "Preview" to continue your application.

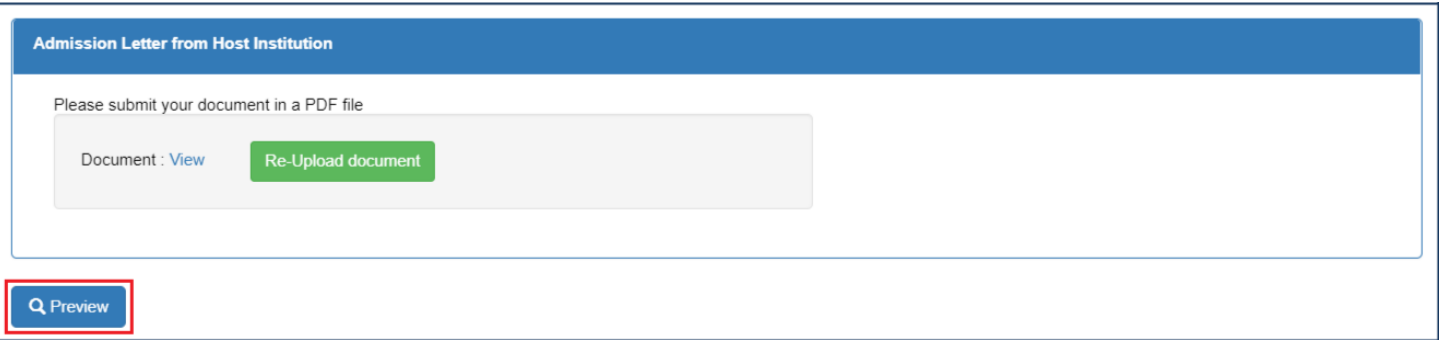

7. If the document is ready, please click "Confirm and submit".

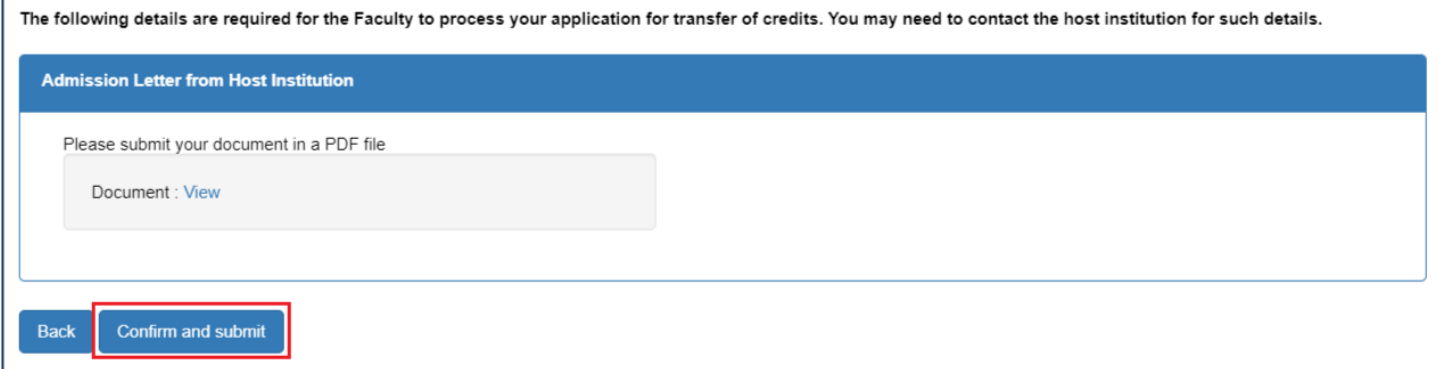

8. Your application will be processed by the Faculty Office and you will be notified the application result in due course.

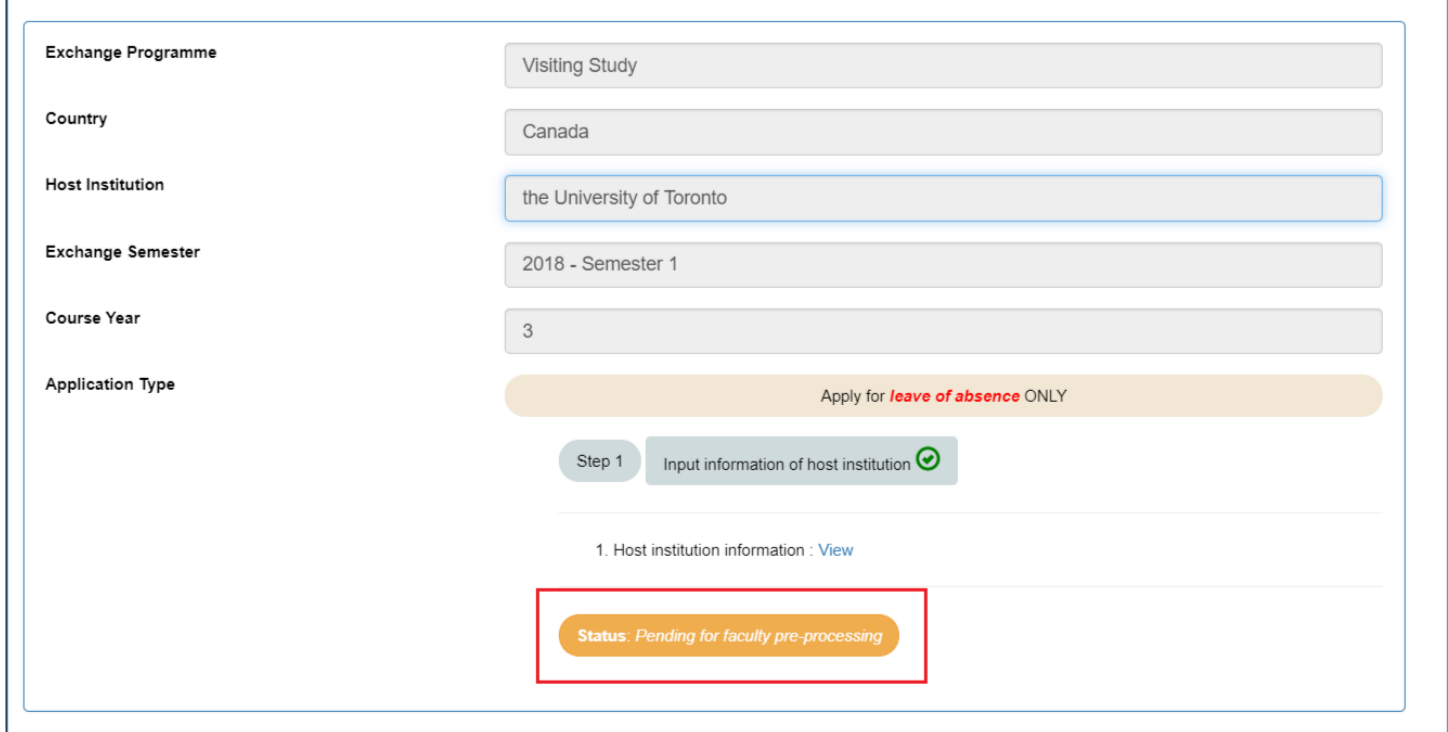

9. Your application for leave of absence has been approved and confirmed by the Faculty.

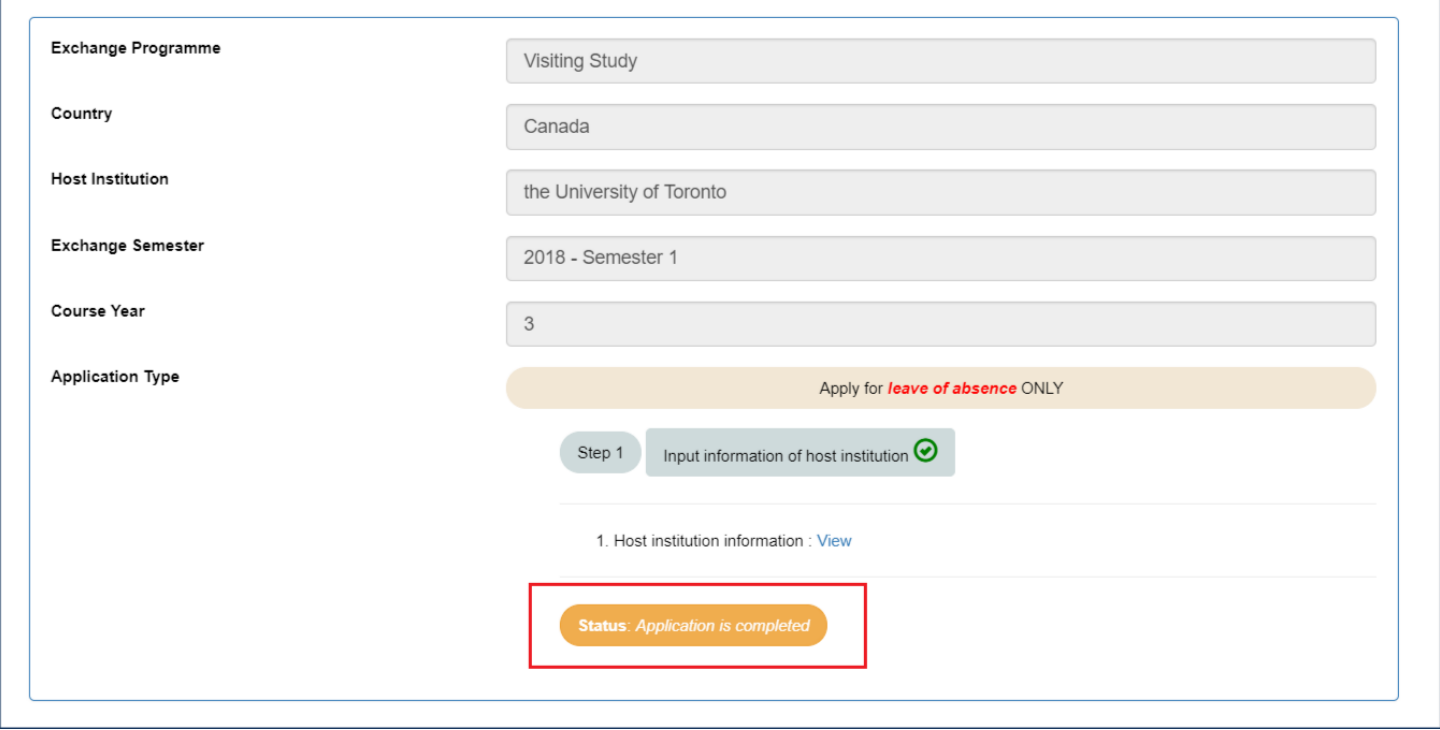

## <span id="page-9-0"></span>**D. Application for Leave of Absence and Credit Transfer (For outgoing** *exchange* **students)**

1. Please login the system with your HKU Portal ID and password.

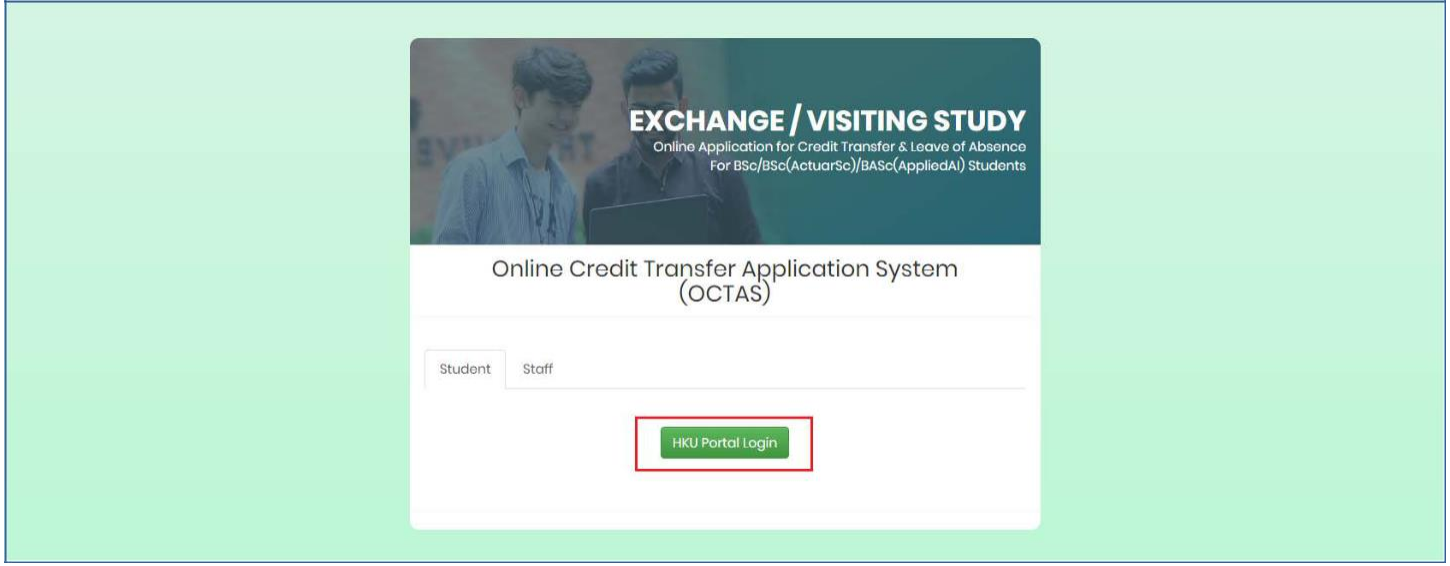

2. Please click "Add a new programme" to start your application and input the required information.

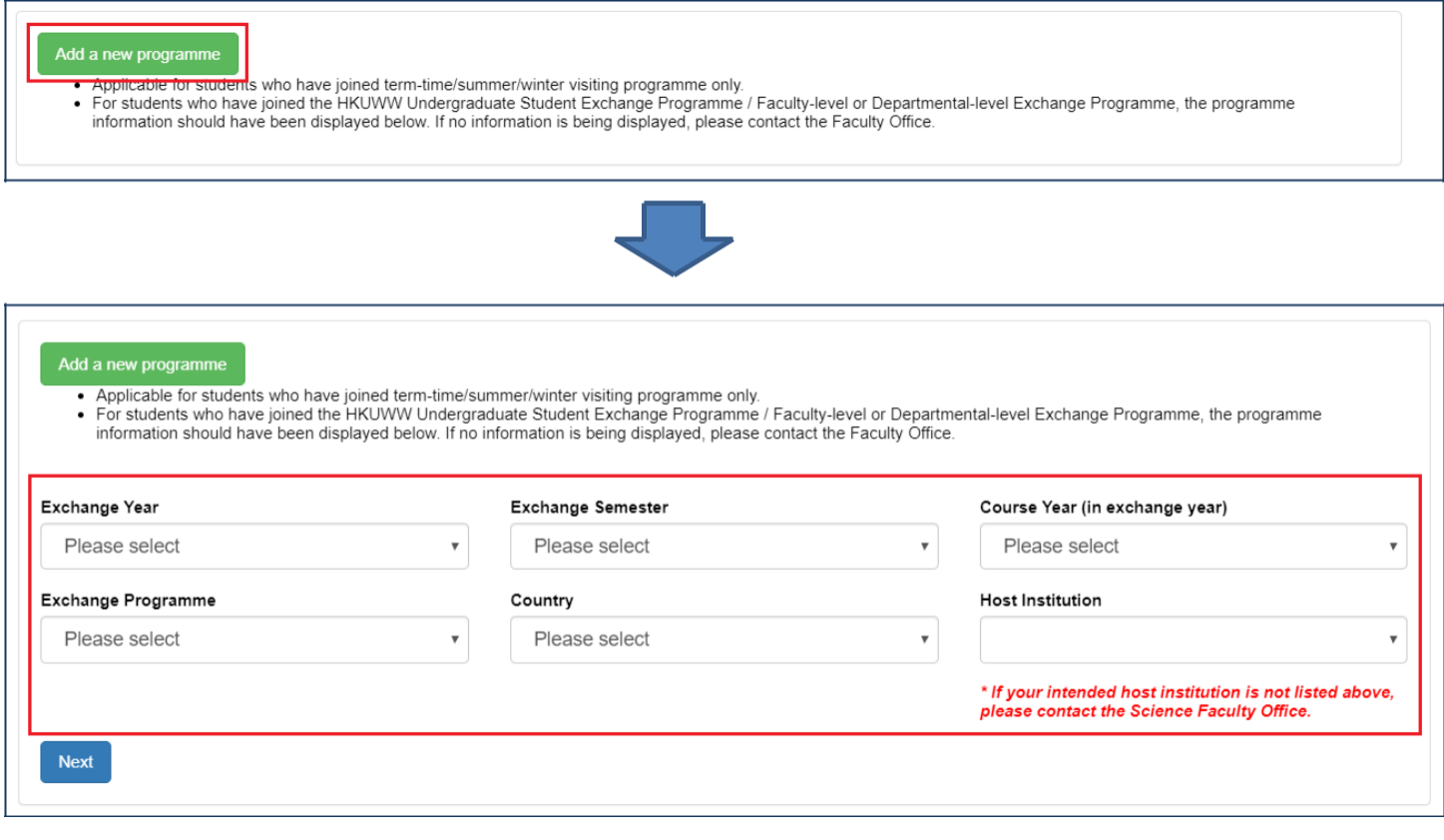

3. Please select "Apply for credit transfer AND leave of absence" and click "Save" to continue.

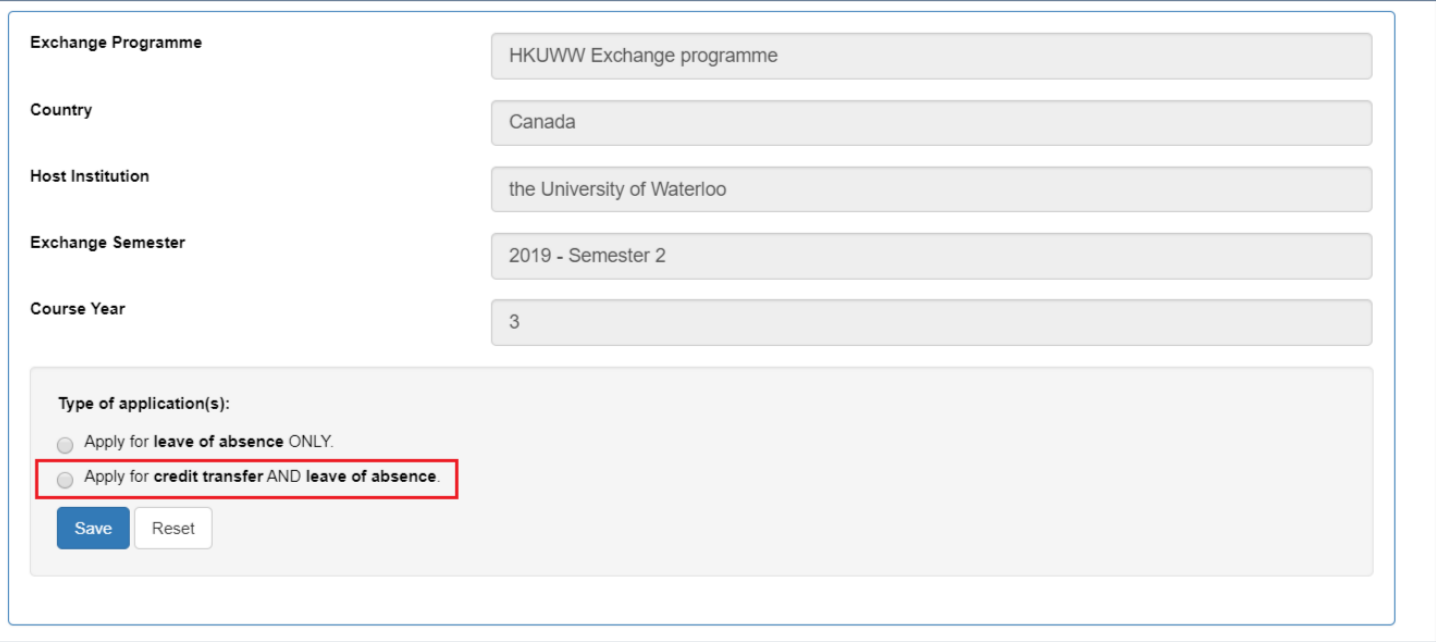

4. Please click "Input information of host institution" to continue.

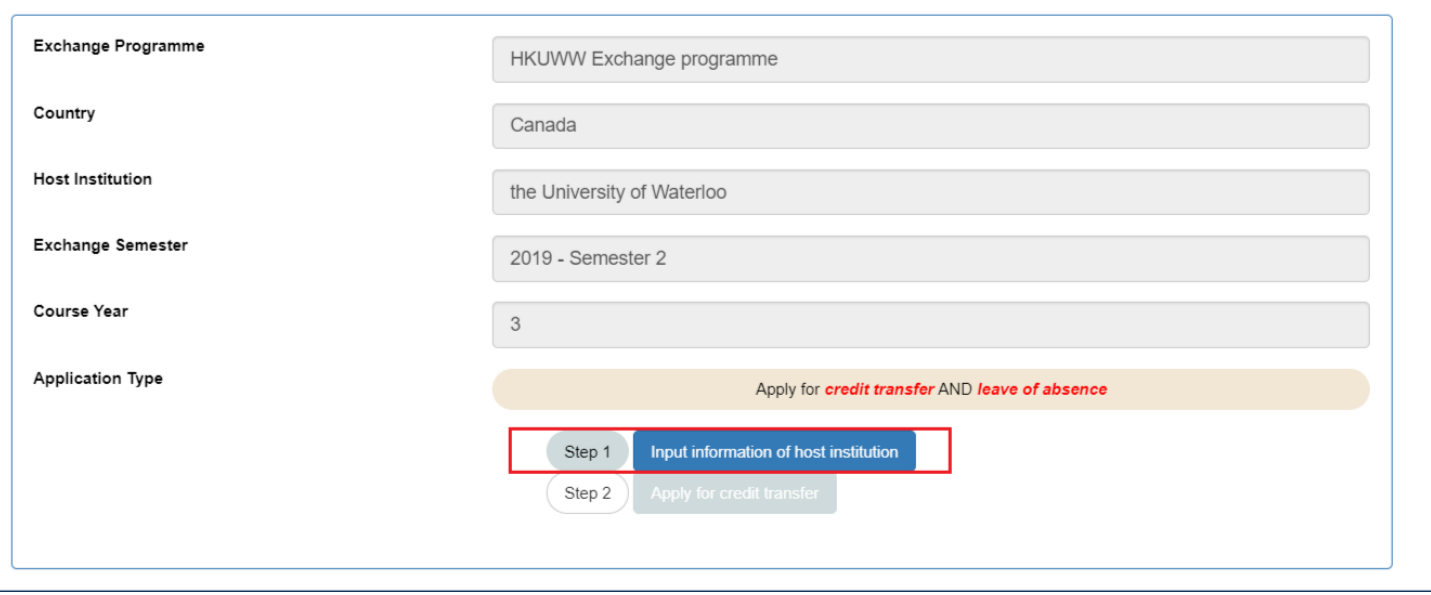

5. In this section, you are required to upload supporting documents (e.g. academic calendar, degree regulations, credit unit statement etc.) to support the information you are going to fill in. Please combine all documents into one PDF file. You may consult the host institution if you are not able to find the information on the official website. Please click "Preview" after you have filled in the information.

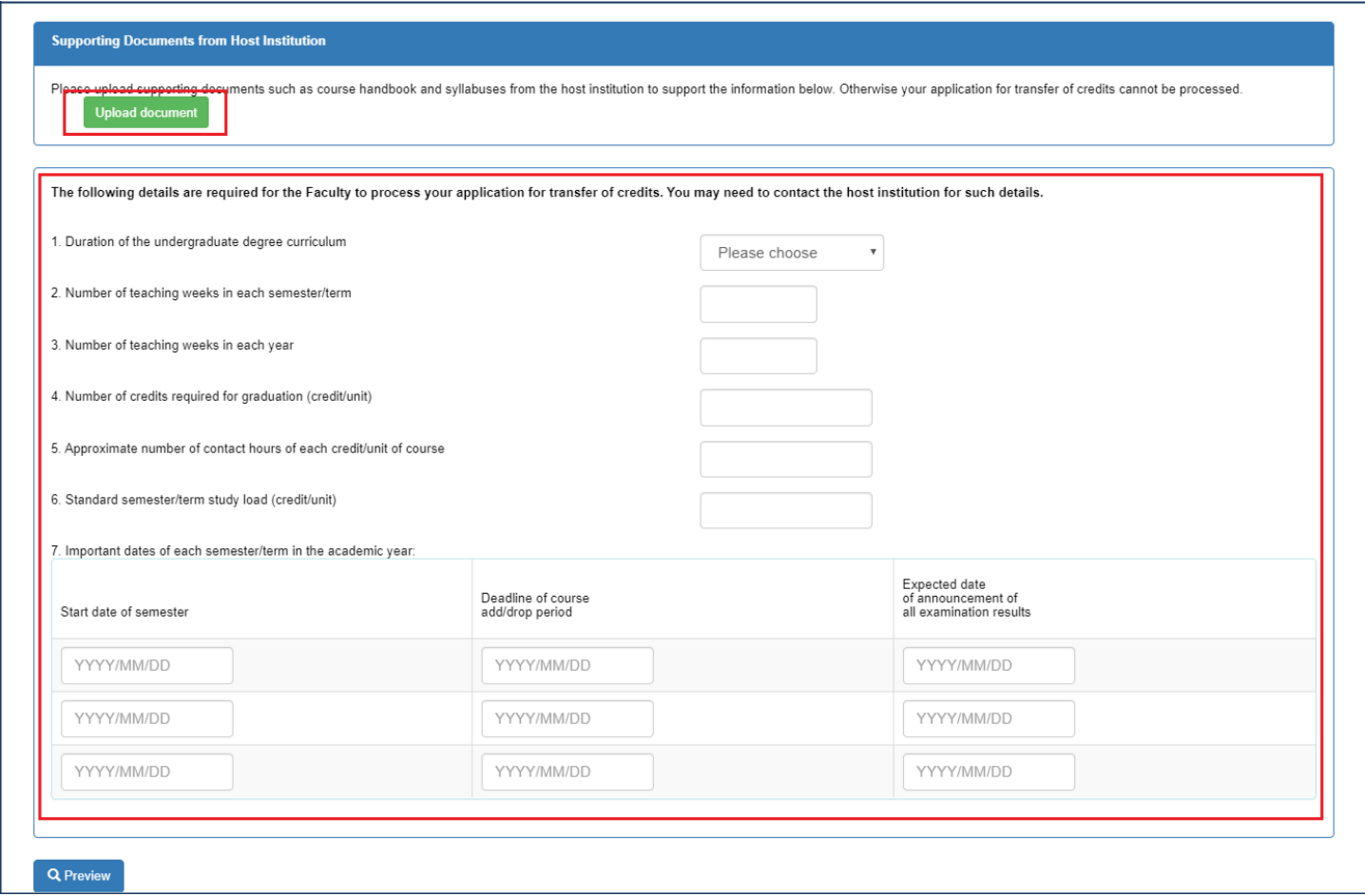

6. Please click "Confirm and submit" to continue your application.

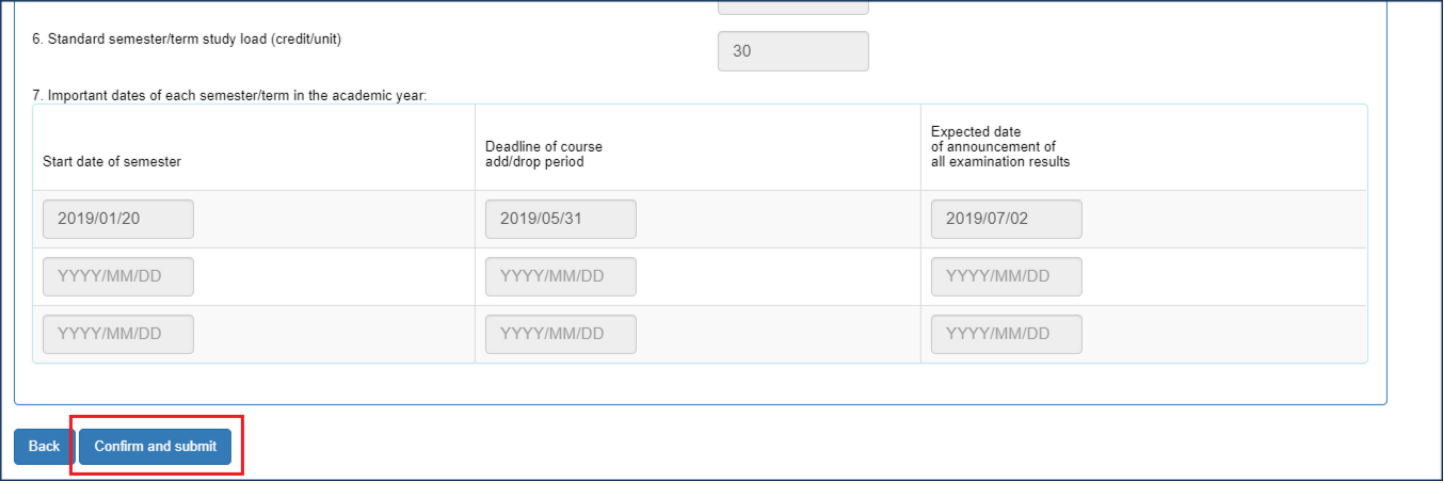

7. You will be directed to the front page again. Please click "Apply for credit transfer" to continue.

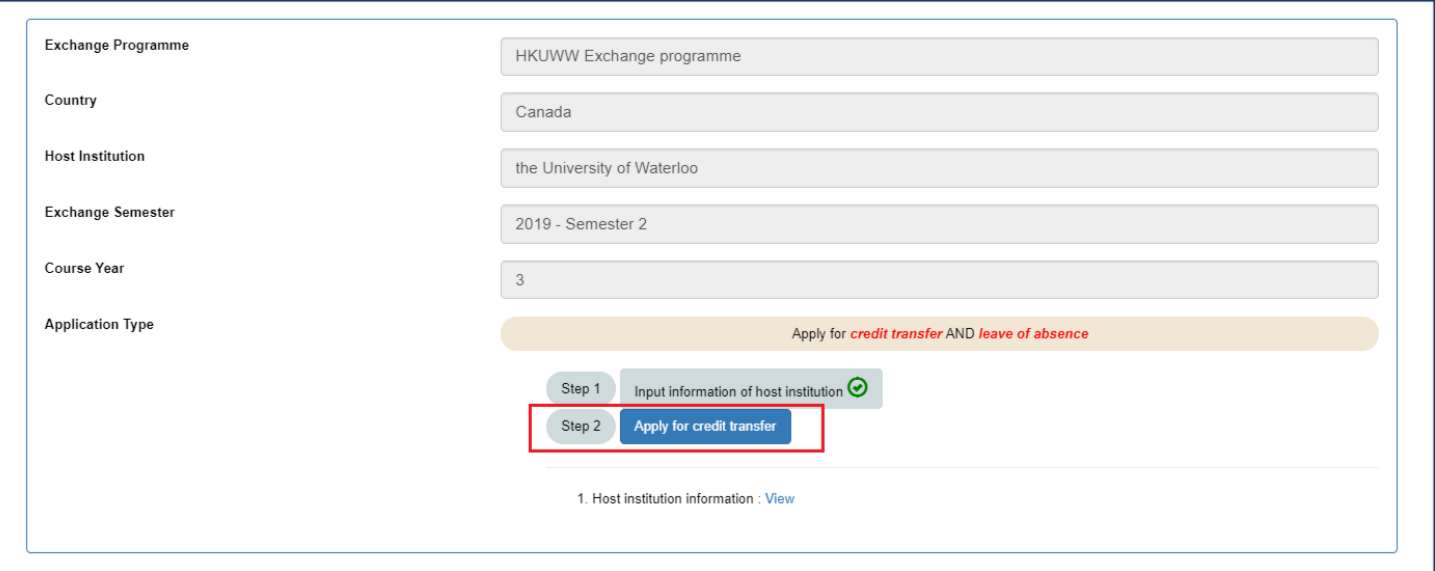

8. Please click "Add host U course" to input the course information of the host institution and click "Add HKU course" to input the equivalent HKU course. You should read the notes and instructions carefully before inputting the information.

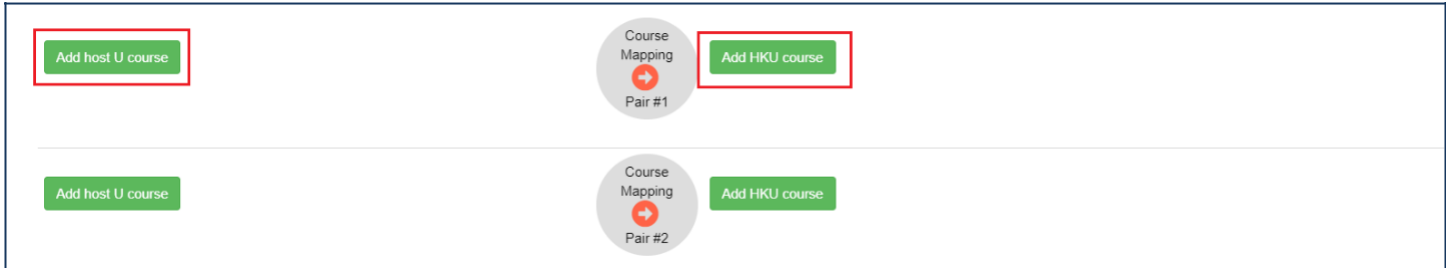

For the course information of host institution, you should fill in the information prescribed on the official syllabus and upload the syllabus to the system. Taking "ACTSC 331 Life Contingencies 2" offered by the University of Waterloo as an example:

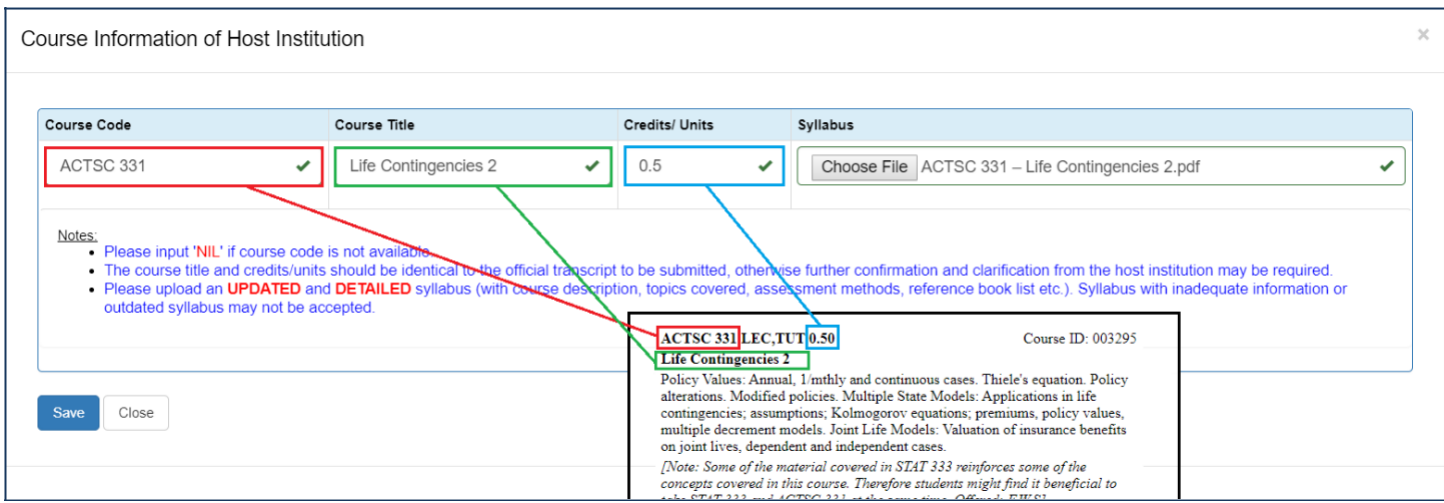

For the equivalent HKU course, you should fill in the information prescribed on the syllabus of your HKU Major/Minor/Programme:

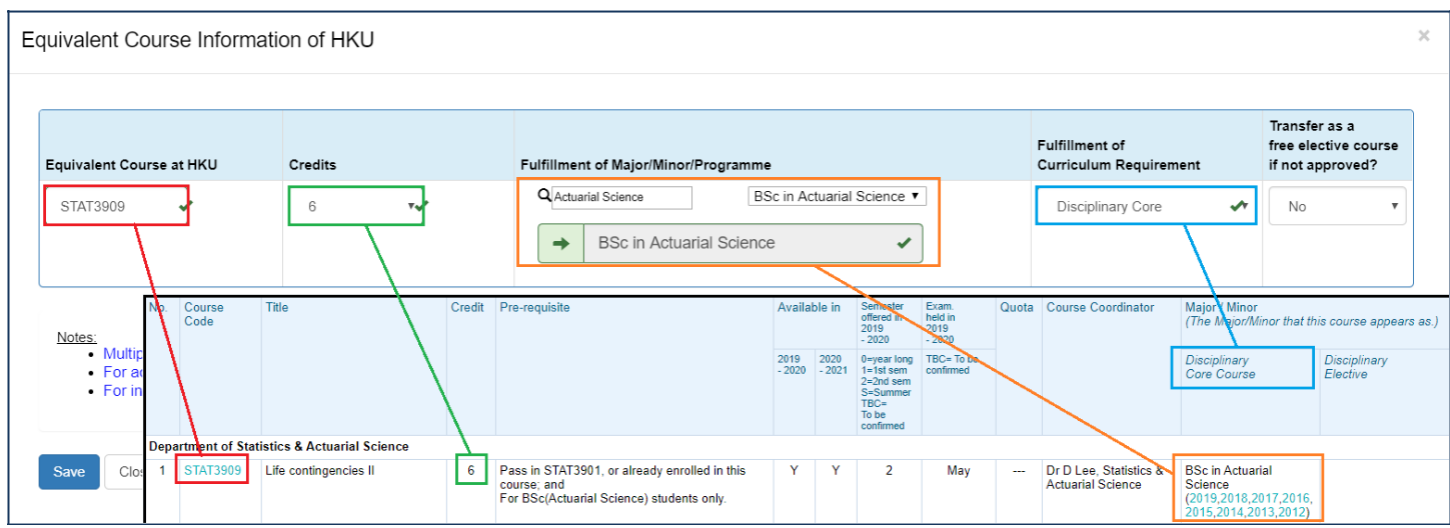

9. You can now check the information you have just inputted and make any necessary amendment(s) by clicking "Amend":

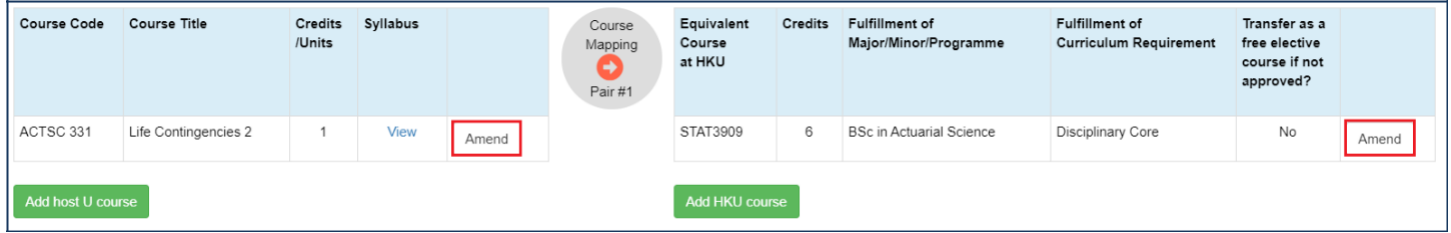

10. Please complete Section C and click "Save Draft and Preview" to continue your application.

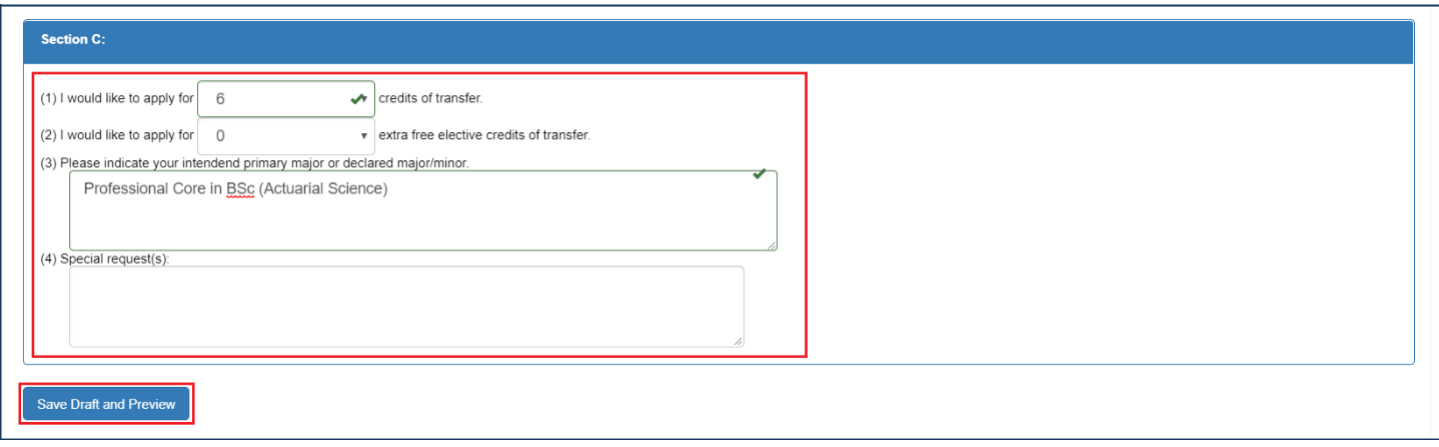

11. Please check the inputted information carefully and you are not able to amend your application after submission. If your application is ready, please click "Confirm and Submit" to submit your application.

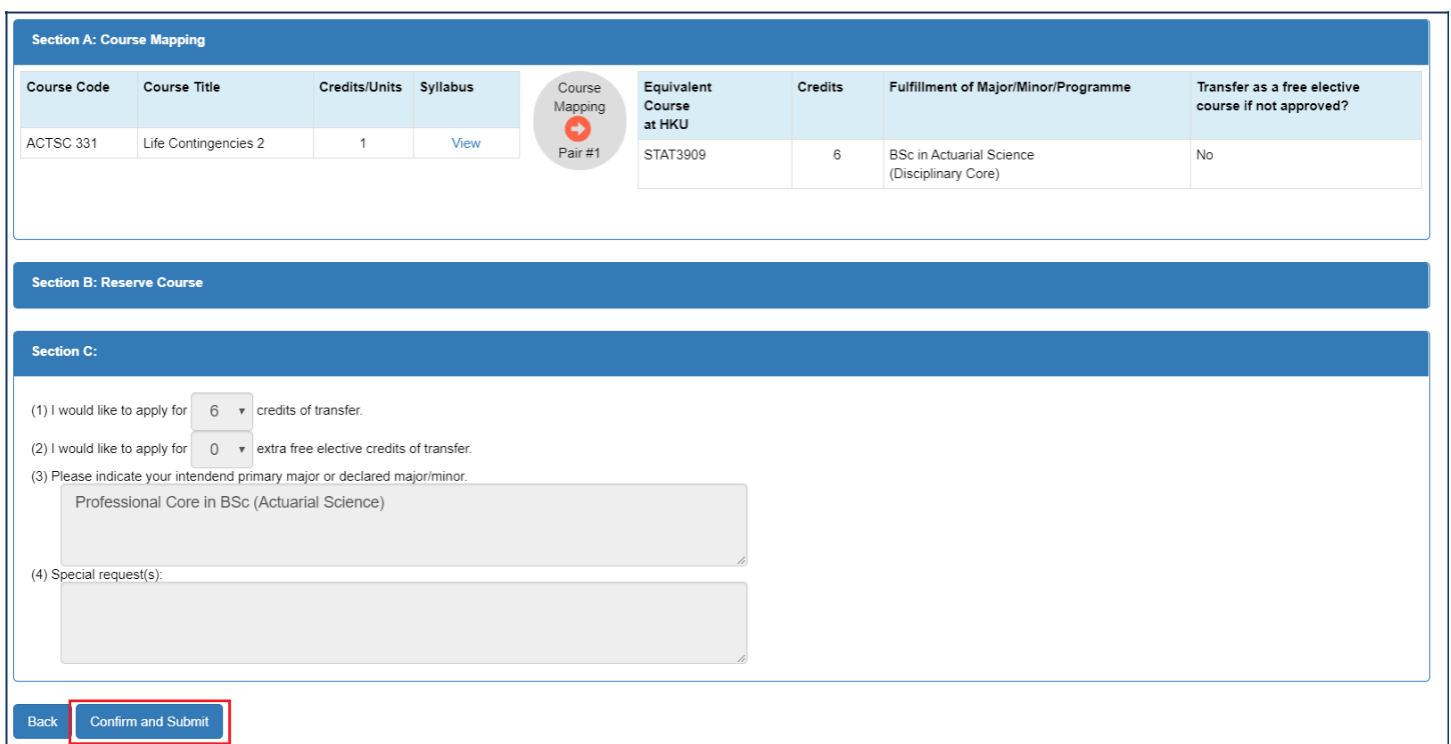

12. Your application for credit transfer and leave of absence will be processed by the Faculty Office. You can check your application status by clicking "View" next to "2. Submitted credit transfer requests".

r

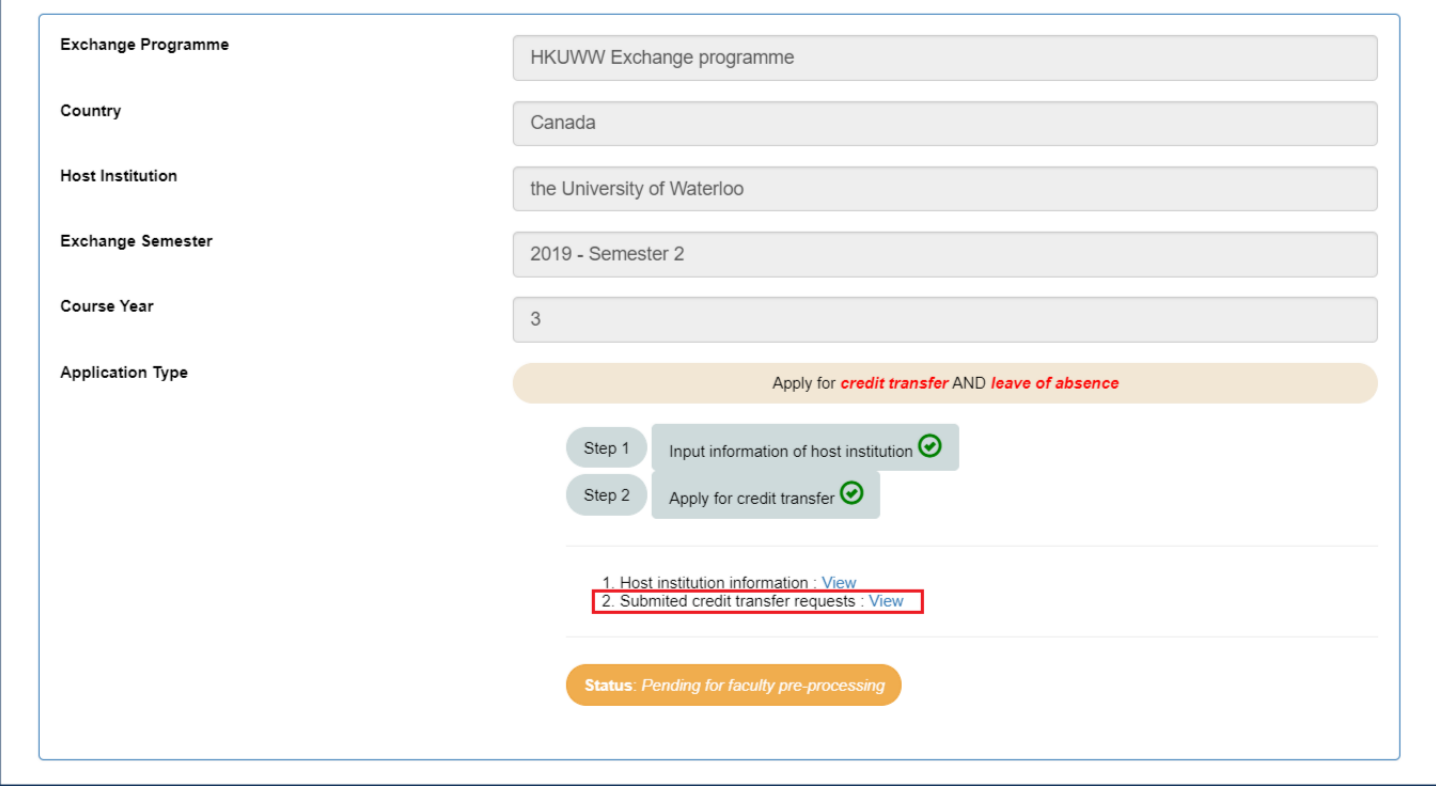

Your application is under processing at the moment:

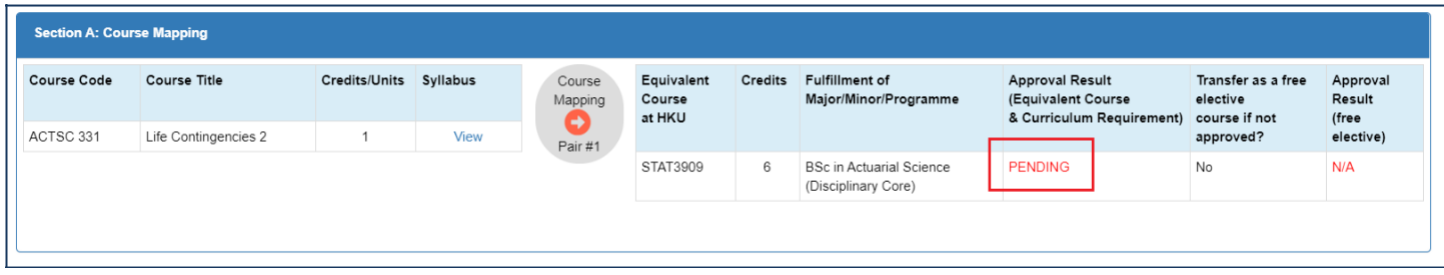

Your application has been approved:

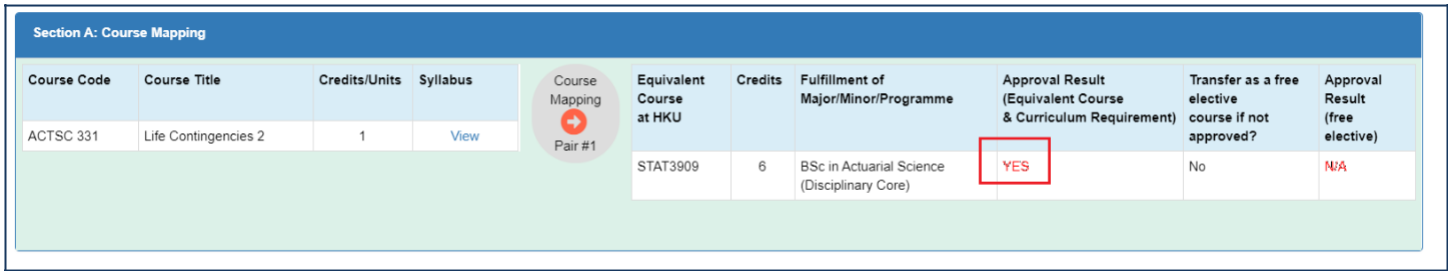

13. The whole application process is completed. Please be reminded that you are required to submit the official transcript to the Faculty Office to confirm your credit transfer application.

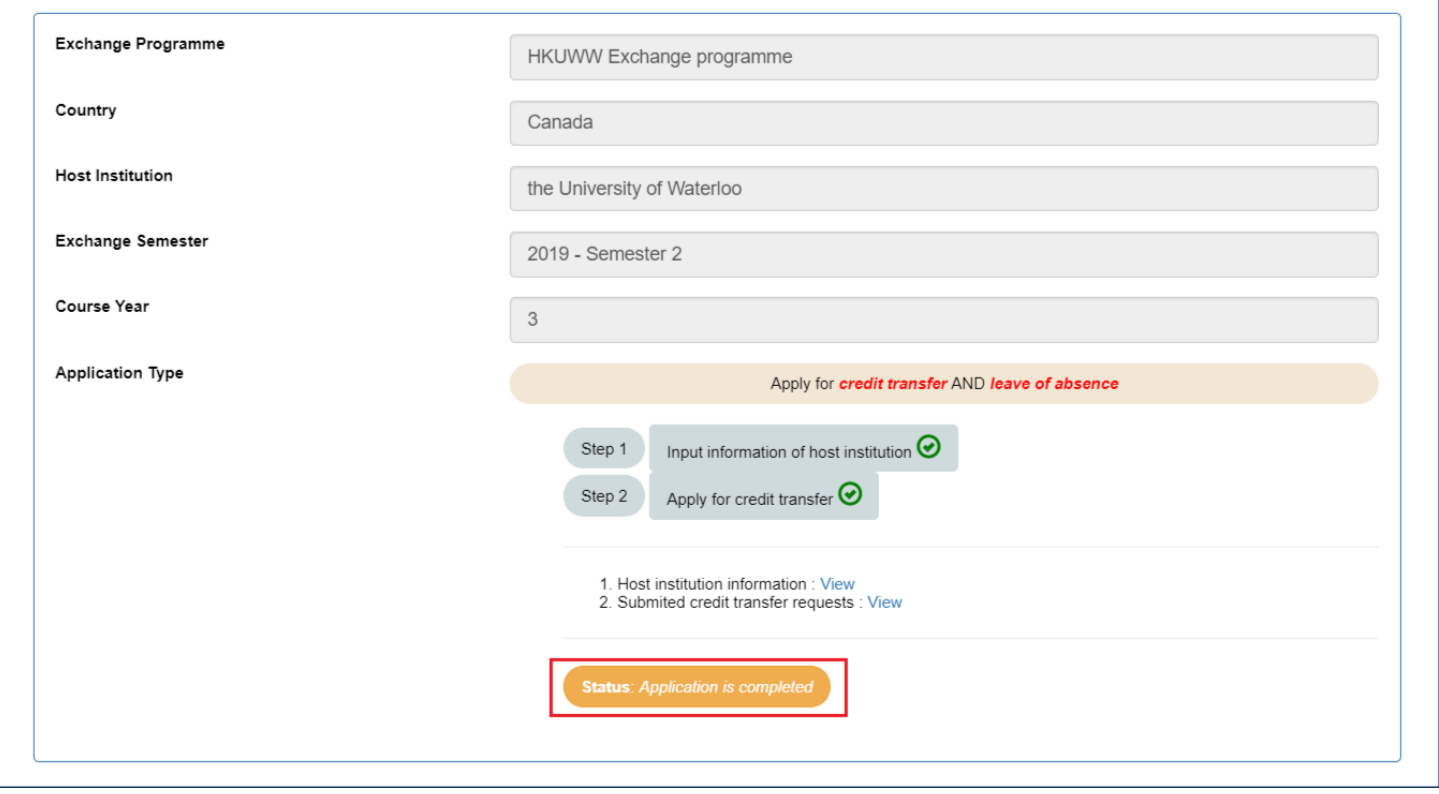

## <span id="page-16-0"></span>**E. Application for Leave of Absence and Credit Transfer (For outgoing** *visiting* **students)**

1. Please login the system with your HKU Portal ID and password.

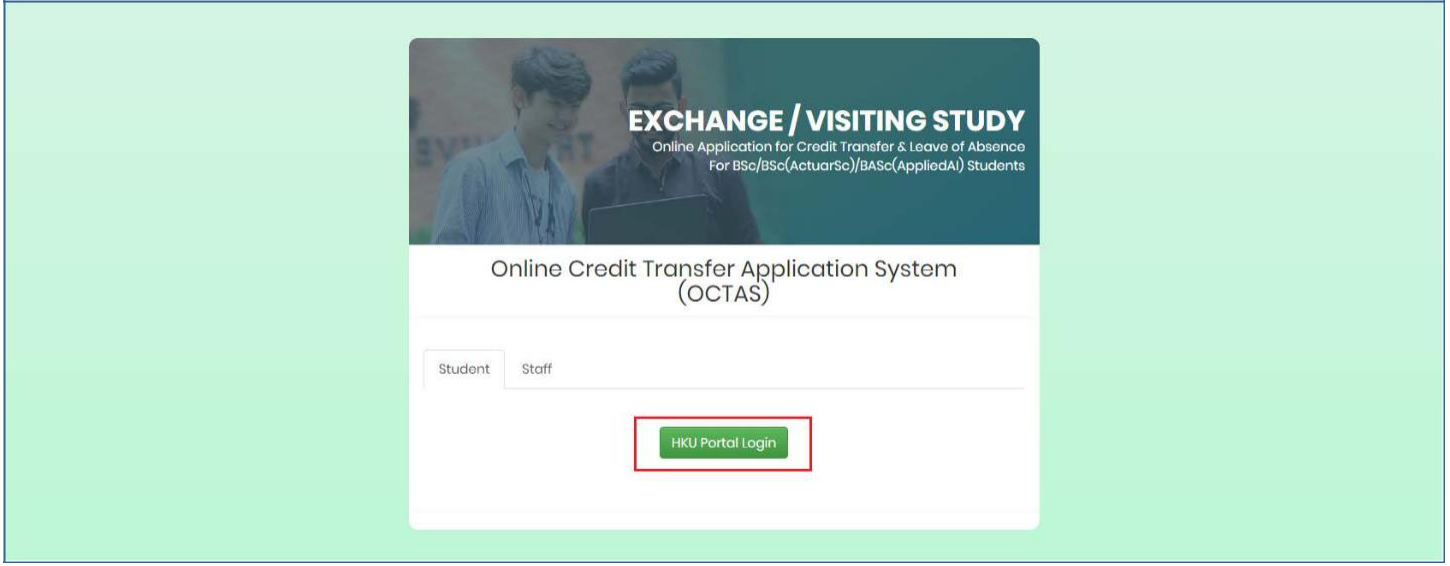

2. Please click "Add a new programme" to start your application and input the required information. For "Exchange Programme", please select "Visiting Study".

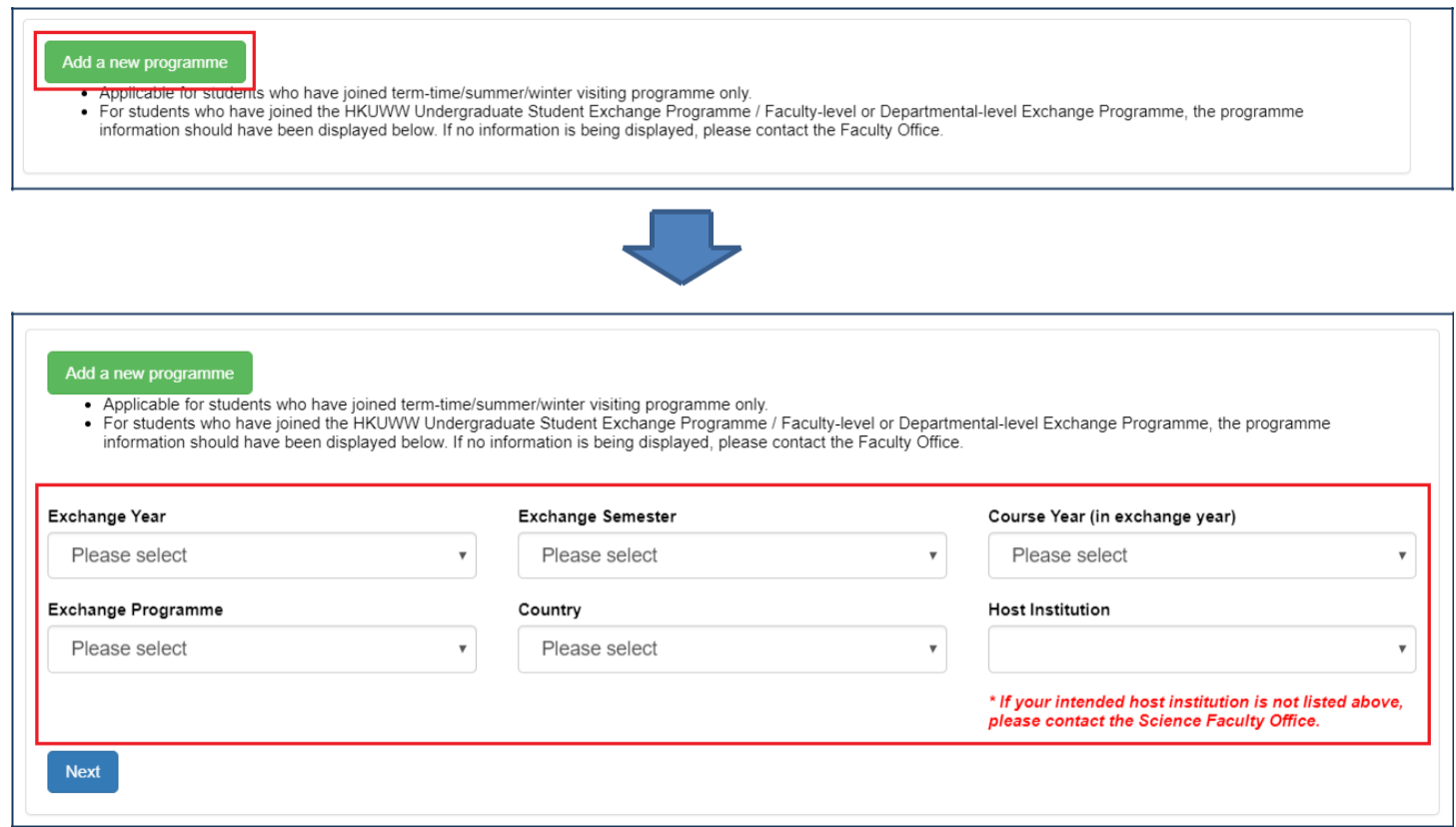

3. Please select "Apply for credit transfer AND leave of absence" and click "Save" to continue.

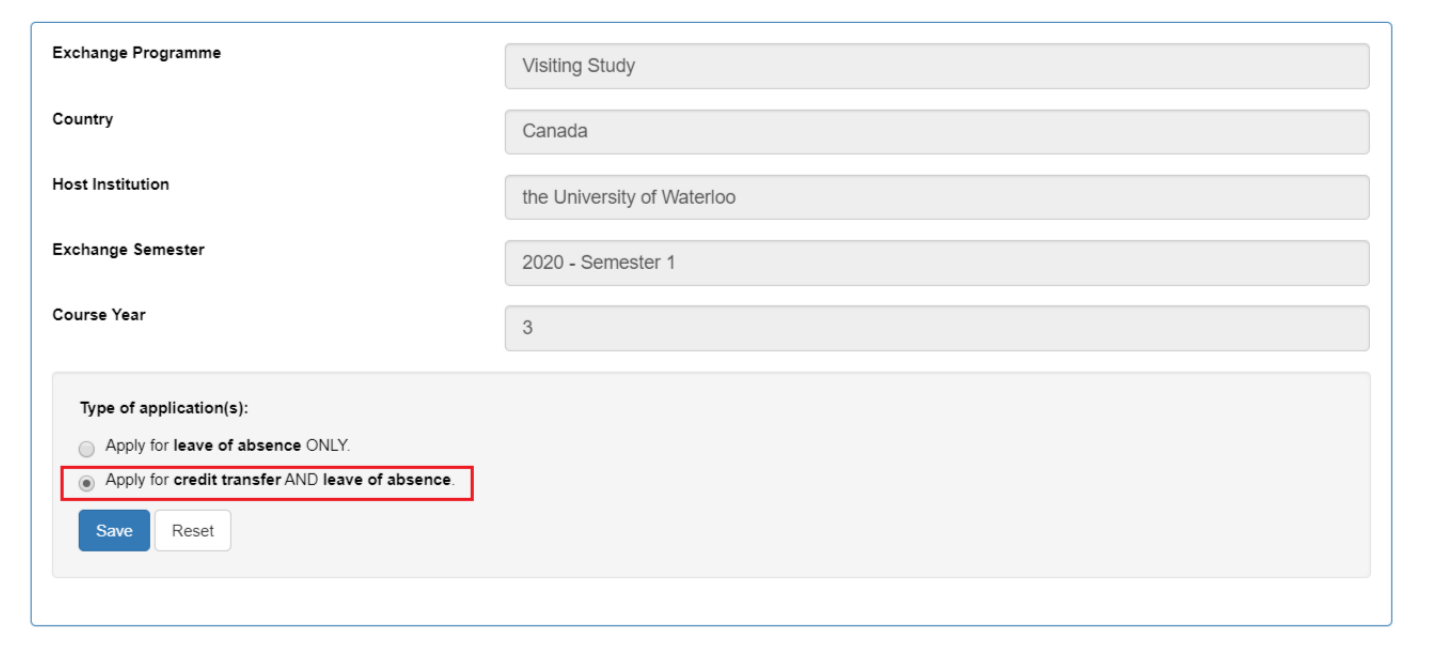

4. Please click "Input information of host institution" to continue.

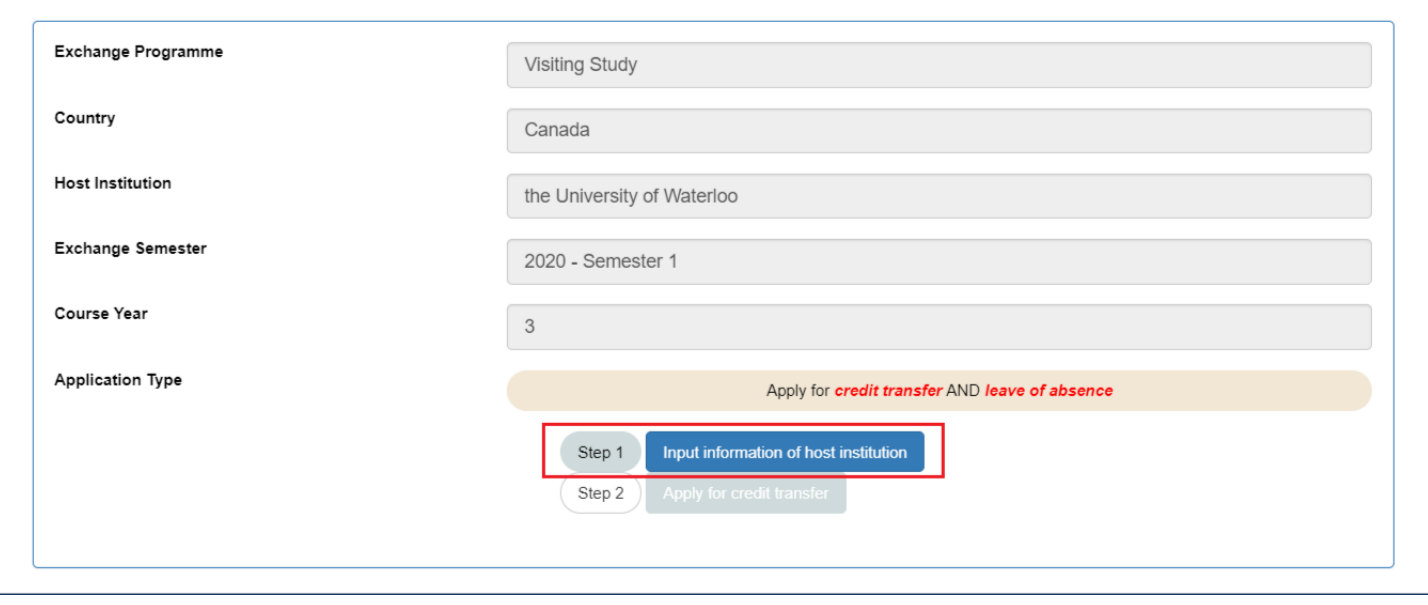

5. In this section, you are required to upload supporting documents (e.g. academic calendar, degree regulations, credit unit statement etc.) to support the information you are going to fill in. Please combine all documents into one PDF file. You may consult the host institution if you are not able to find the information on the official website. As you are applying for a visiting study, you are required to upload the admission letter/admission-related document issued by the host institution. Please click "Preview" after you have filled in the information.

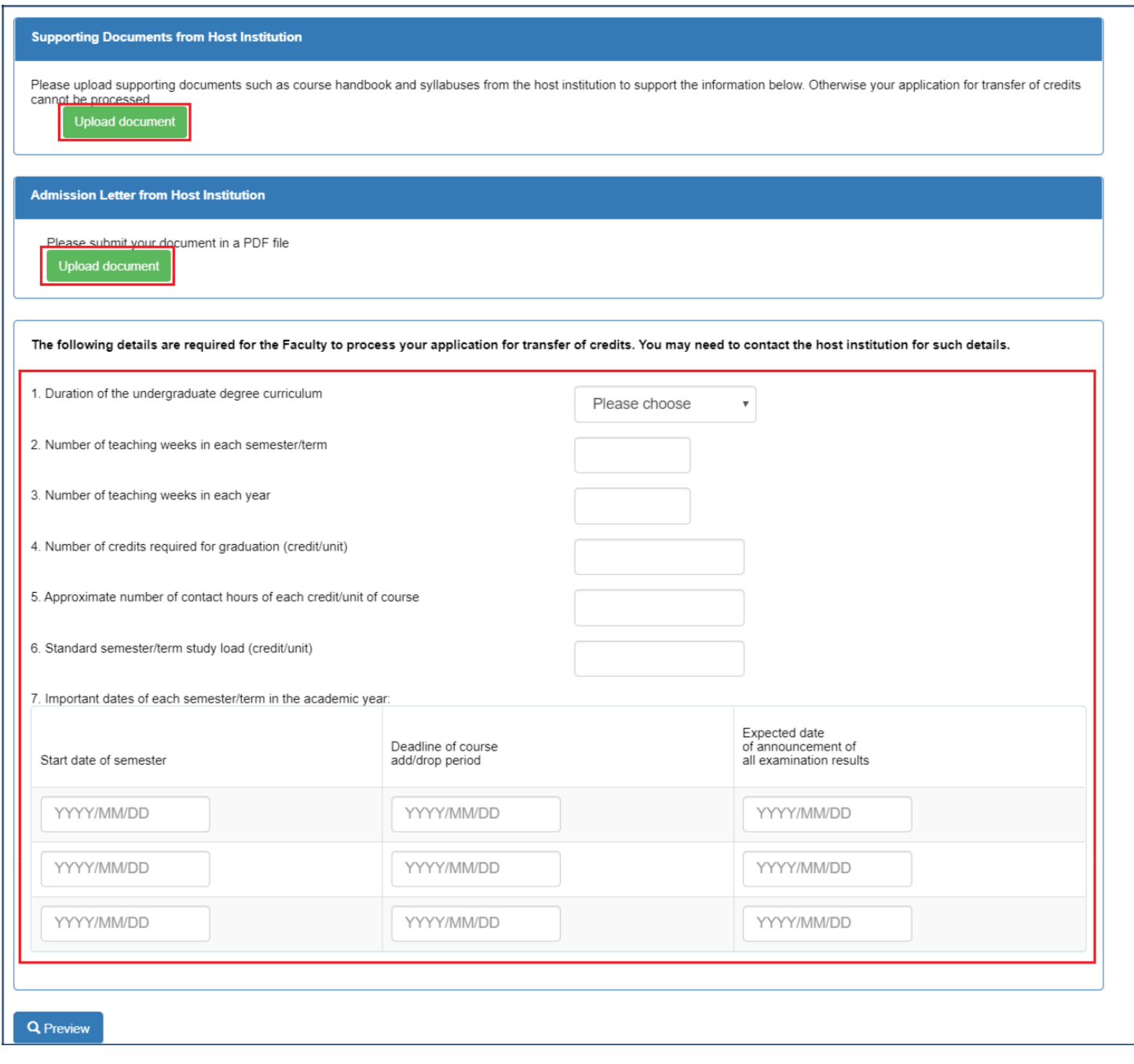

6. Please click "Confirm and submit" to continue your application.

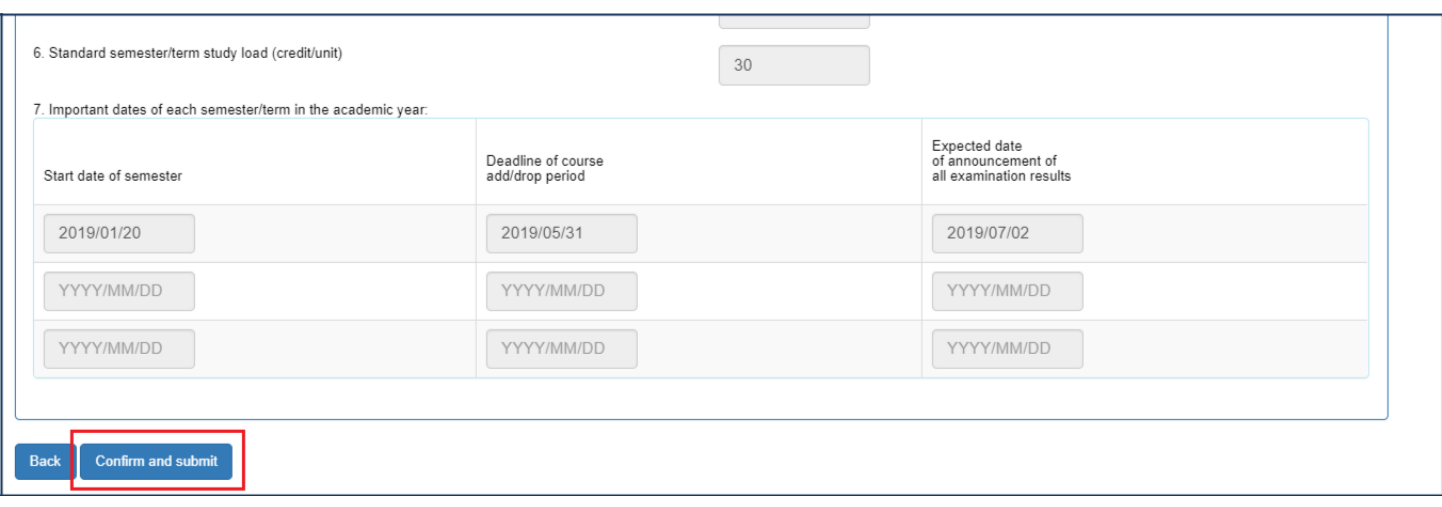

7. You will be directed to the front page again. Please click "Apply for credit transfer" to continue.

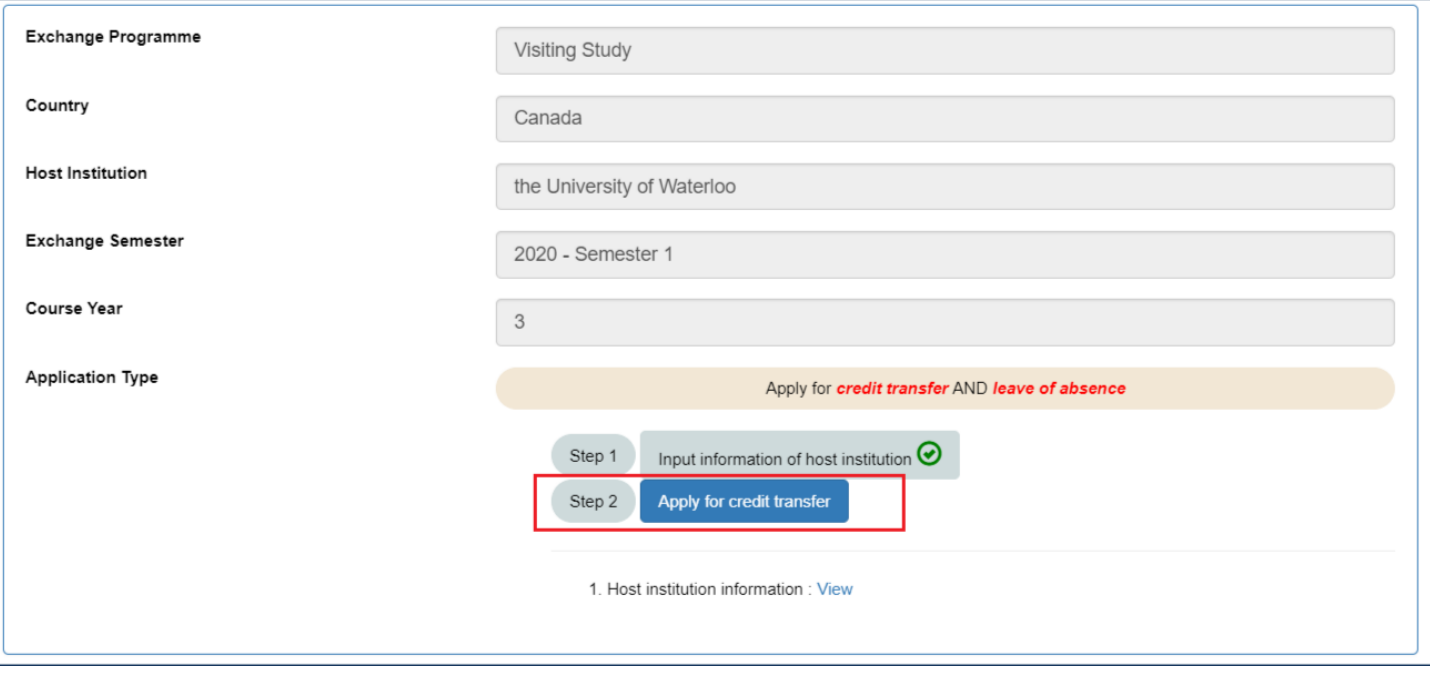

8. Please click "Add host U course" to input the course information of the host institution and click "Add HKU course" to input the equivalent HKU course. You should read the notes and instructions carefully before inputting the information.

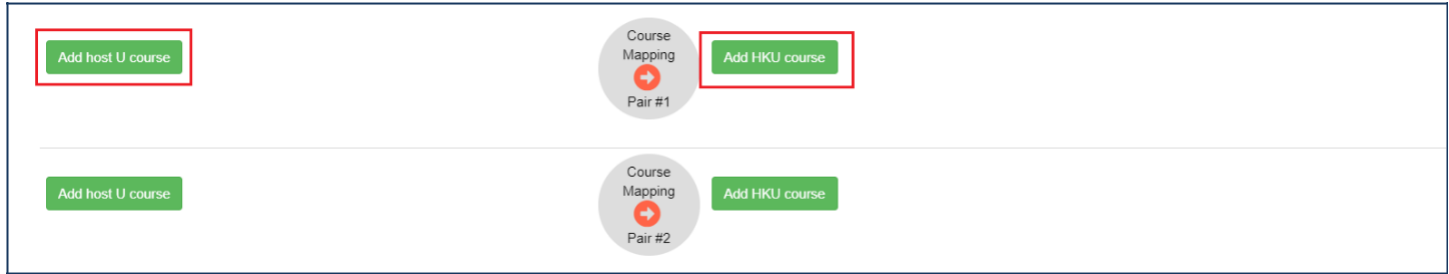

For the course information of host institution, you should fill in the information prescribed on the official syllabus and upload the syllabus to the system. Taking "ACTSC 331 Life Contingencies 2" offered by the University of Waterloo as an example:

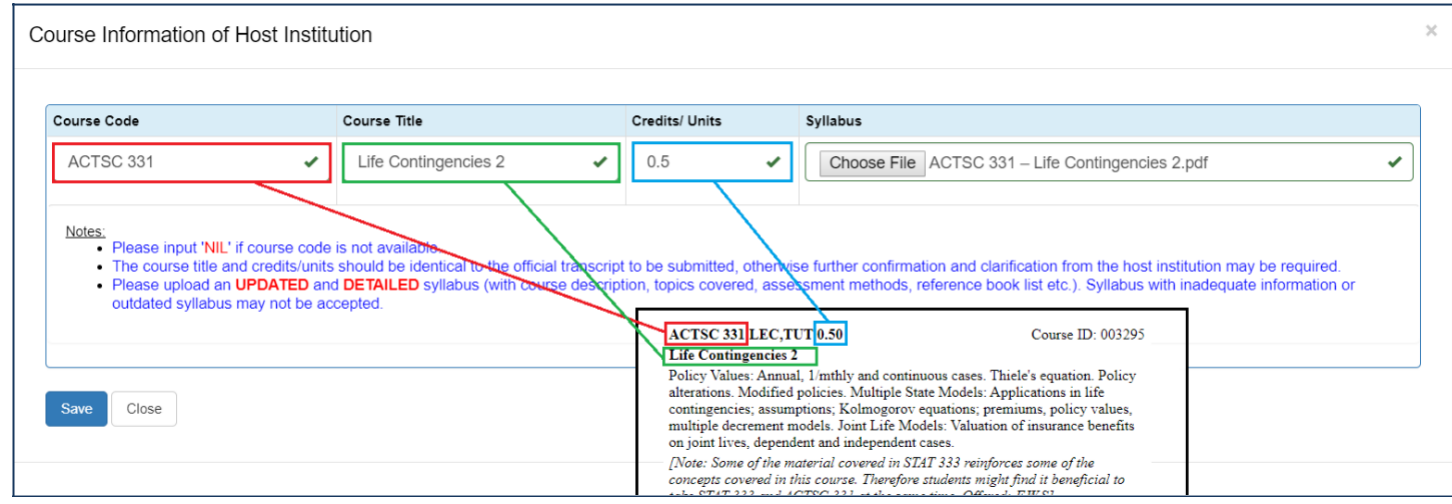

For the equivalent HKU course, you should fill in the information prescribed on the syllabus of your HKU Major/Minor/Programme:

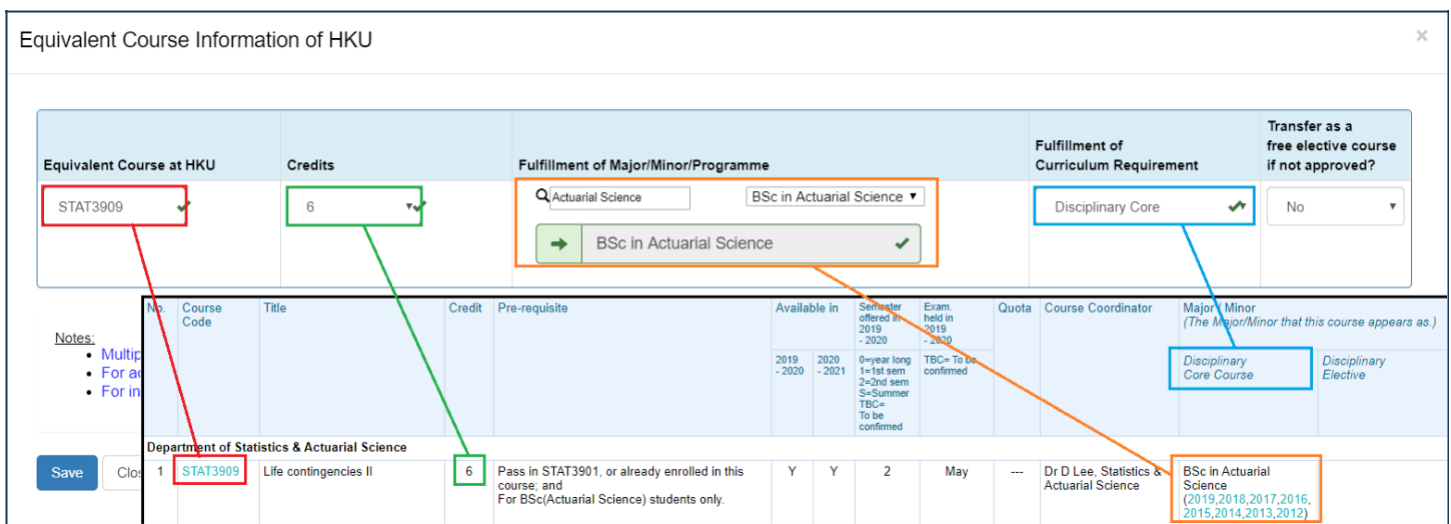

9. You can now check the information you have just inputted and make any necessary amendment(s) by clicking "Amend":

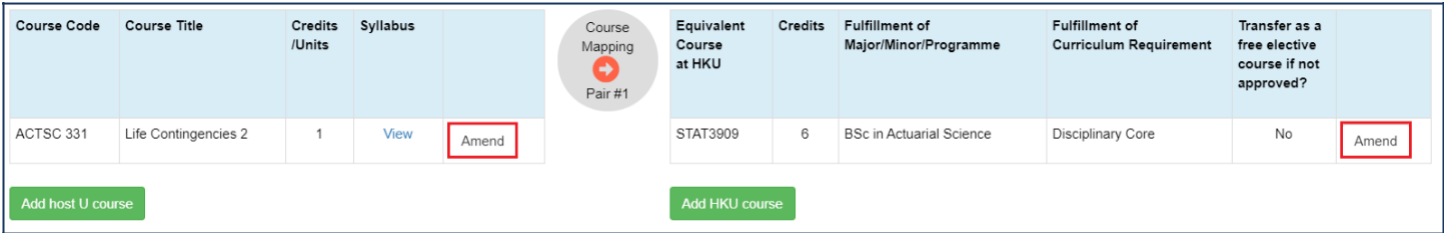

10. Please complete Section C and click "Save Draft and Preview" to continue your application.

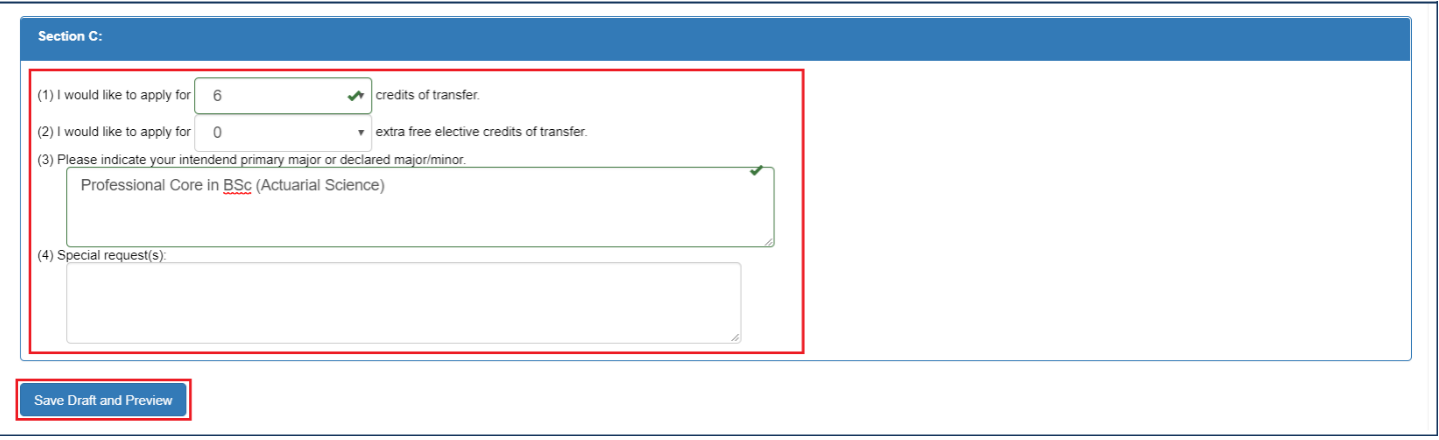

11. Please check the inputted information carefully and you are not able to amend your application after submission. If your application is ready, please click "Confirm and Submit" to submit your application.

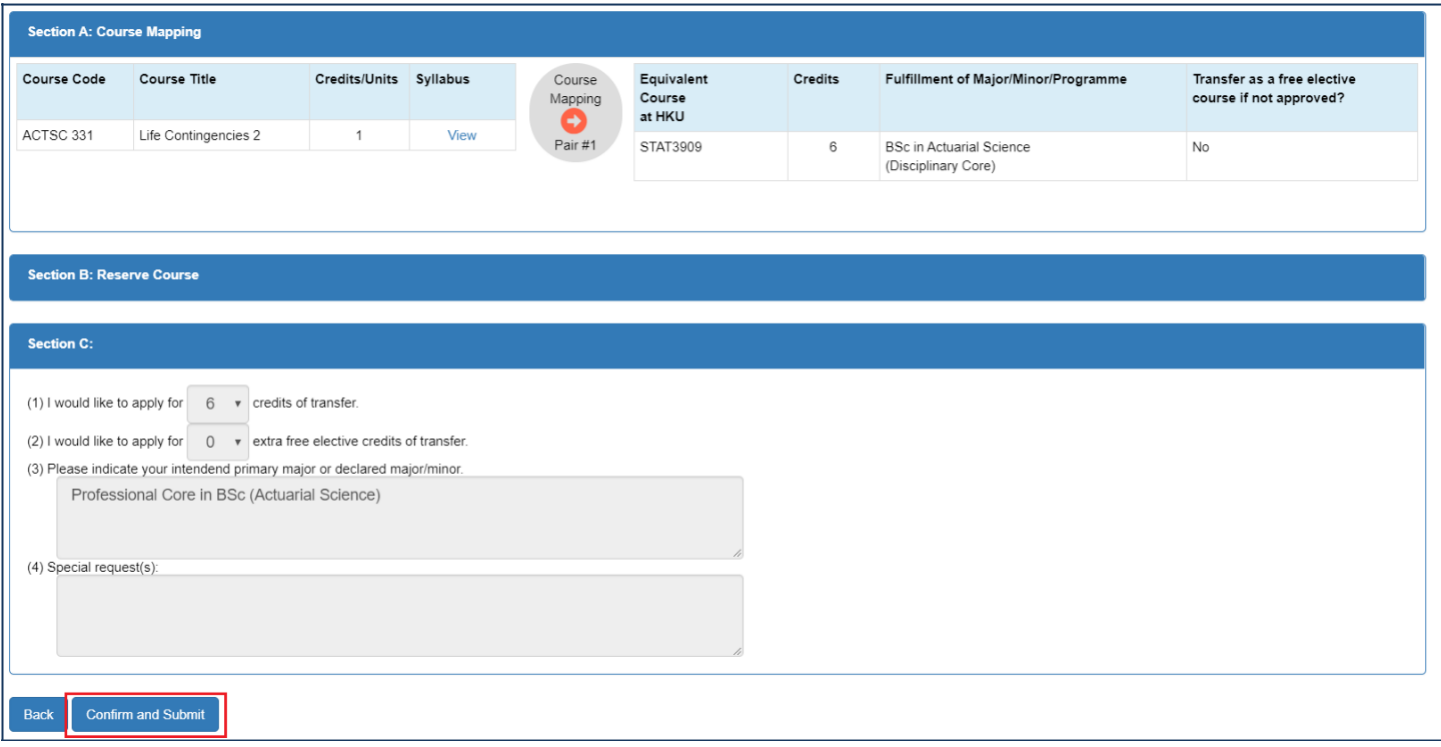

12. Your application for credit transfer and leave of absence will be processed by the Faculty Office. You can check your application status by clicking "View" next to "2. Submitted credit transfer requests".

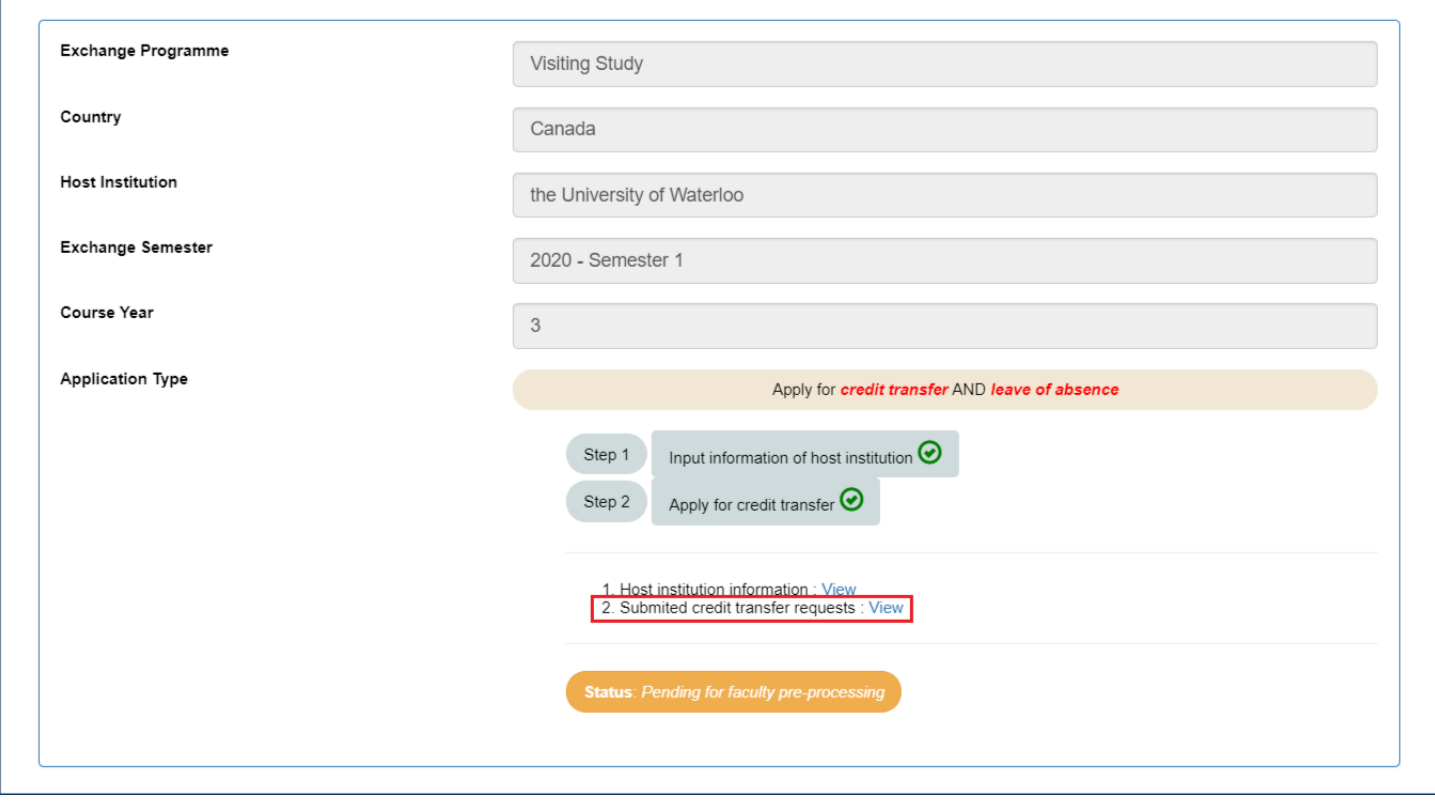

Your application is under processing at the moment:

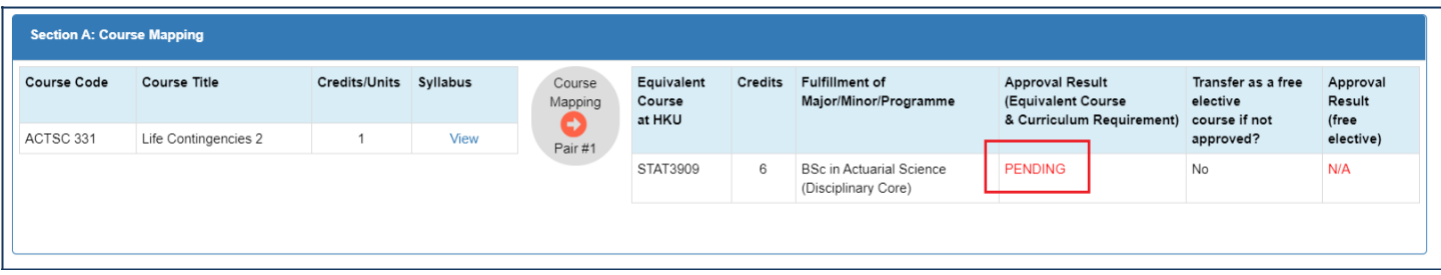

Your application has been approved:

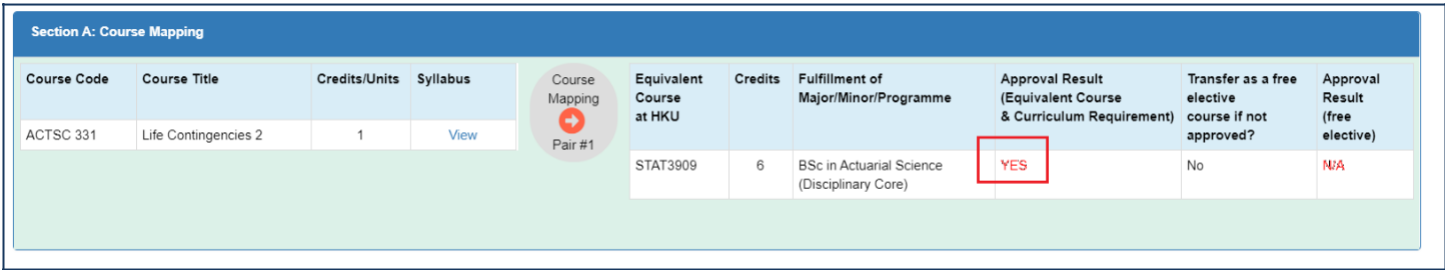

13. The whole application process is completed. Please be reminded that you are required to submit the official transcript to the Faculty Office to confirm your credit transfer application.

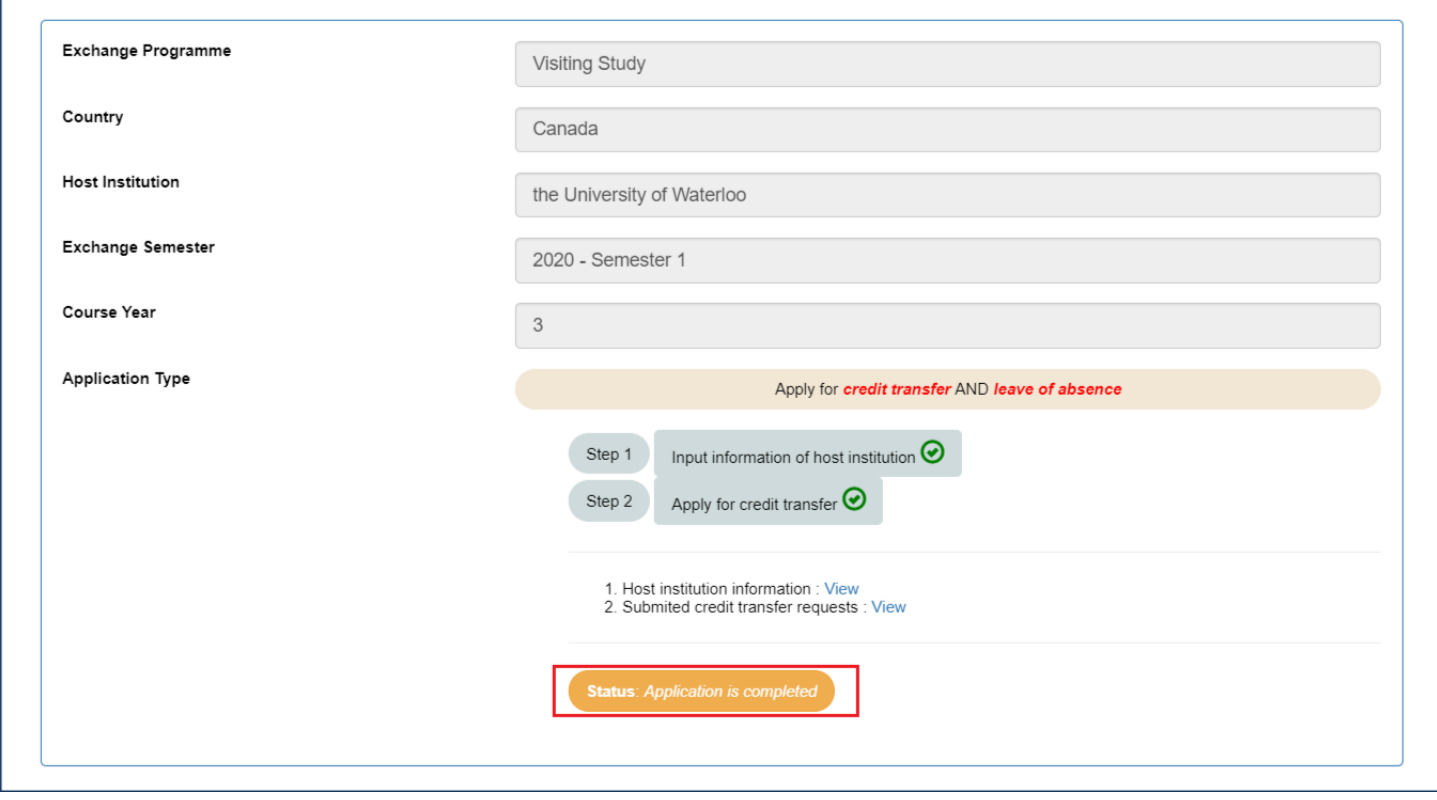

## <span id="page-24-0"></span>**F. Application for Credit Transfer only (For Summer/Winter exchange students)**

1. Please login the system with your HKU Portal ID and password.

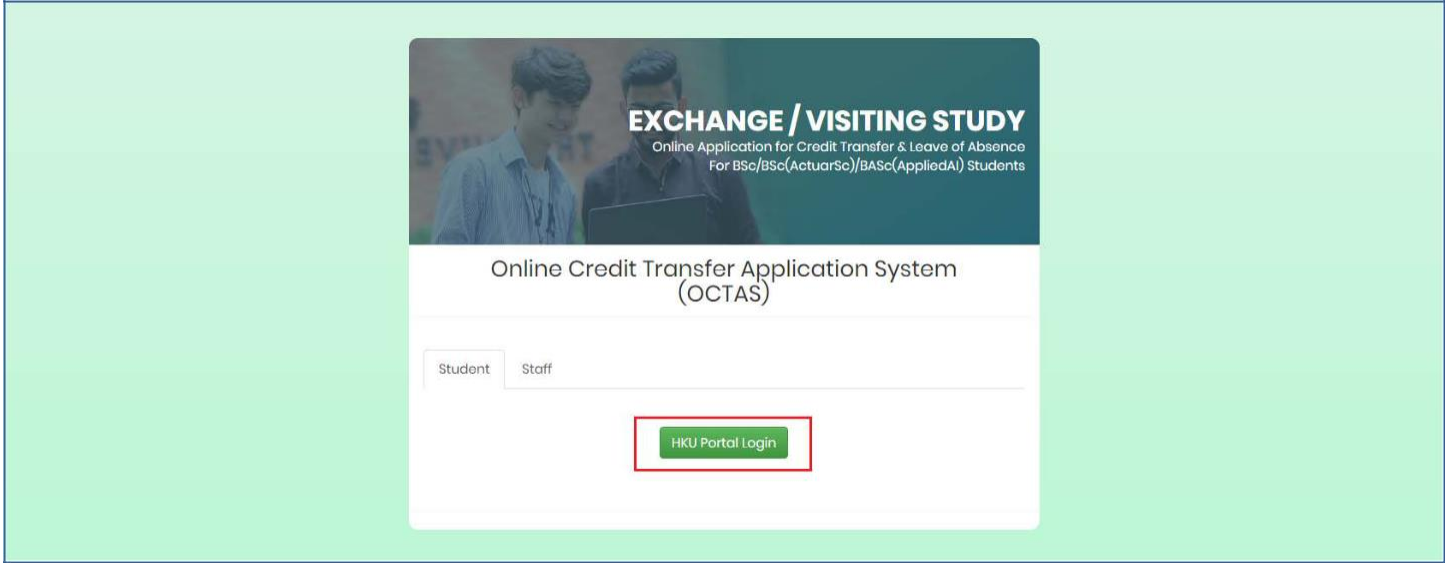

2. Please click "Add a new programme" to start your application and input the required information. For "Exchange Programme", please select "Summer Exchange Programme" or "Winter Exchange Programme".

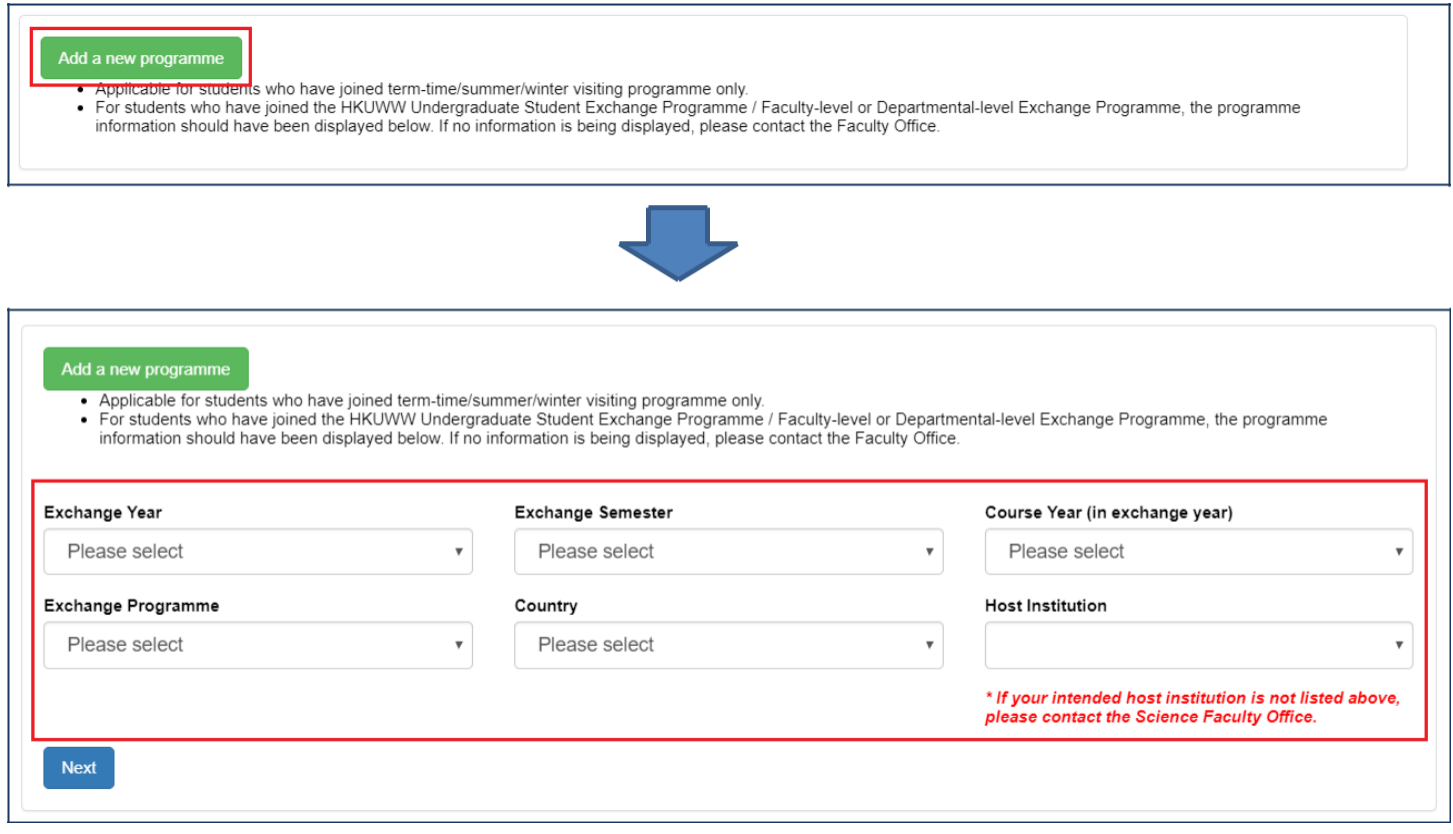

3. Please select "Apply for credit transfer ONLY" and click "Save" to continue.

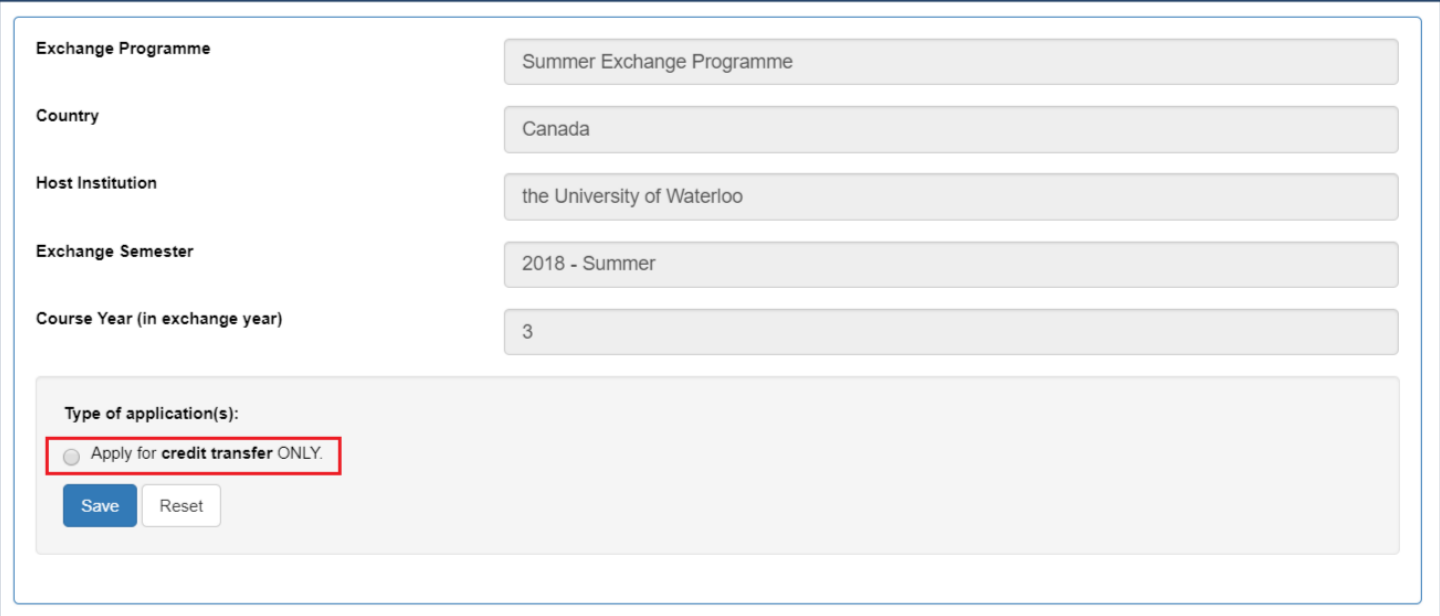

4. Please click "Input information of host institution" to continue.

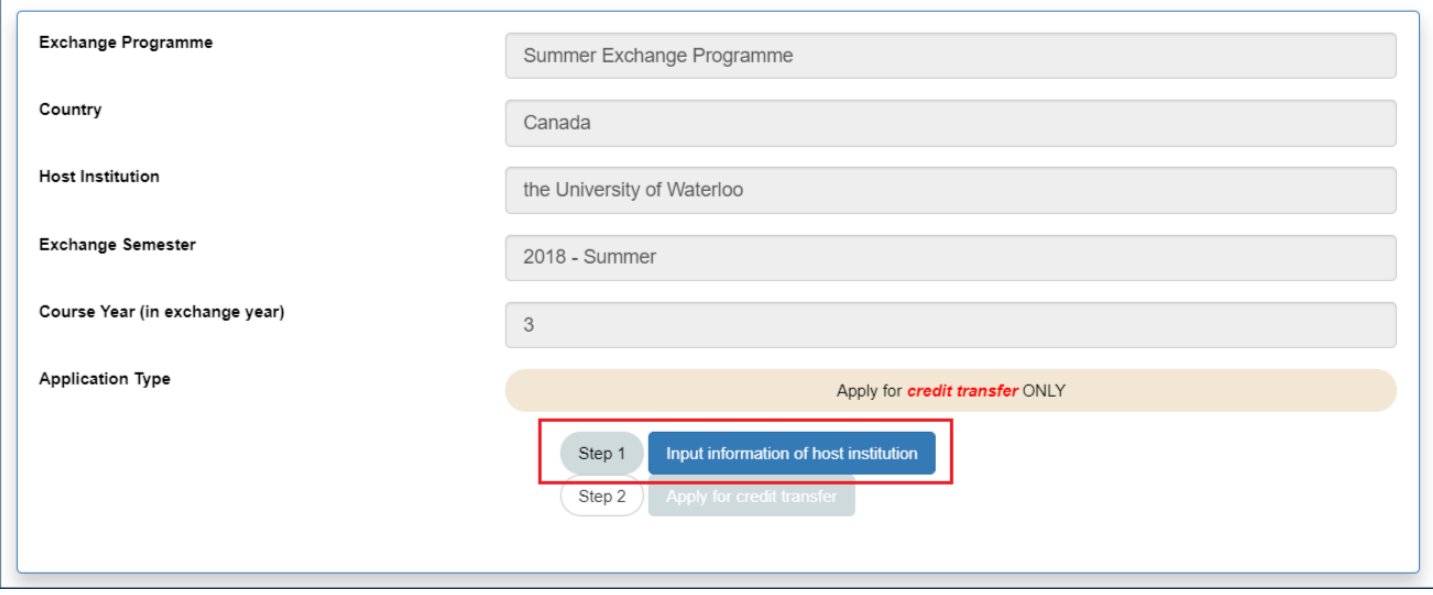

5. In this section, you are required to upload supporting documents (e.g. academic calendar, degree regulations, credit unit statement etc.) to support the information you are going to fill in. Please combine all documents into one PDF file. You may consult the host institution if you are not able to find the information on the official website. Please click "Preview" after you have filled in the information.

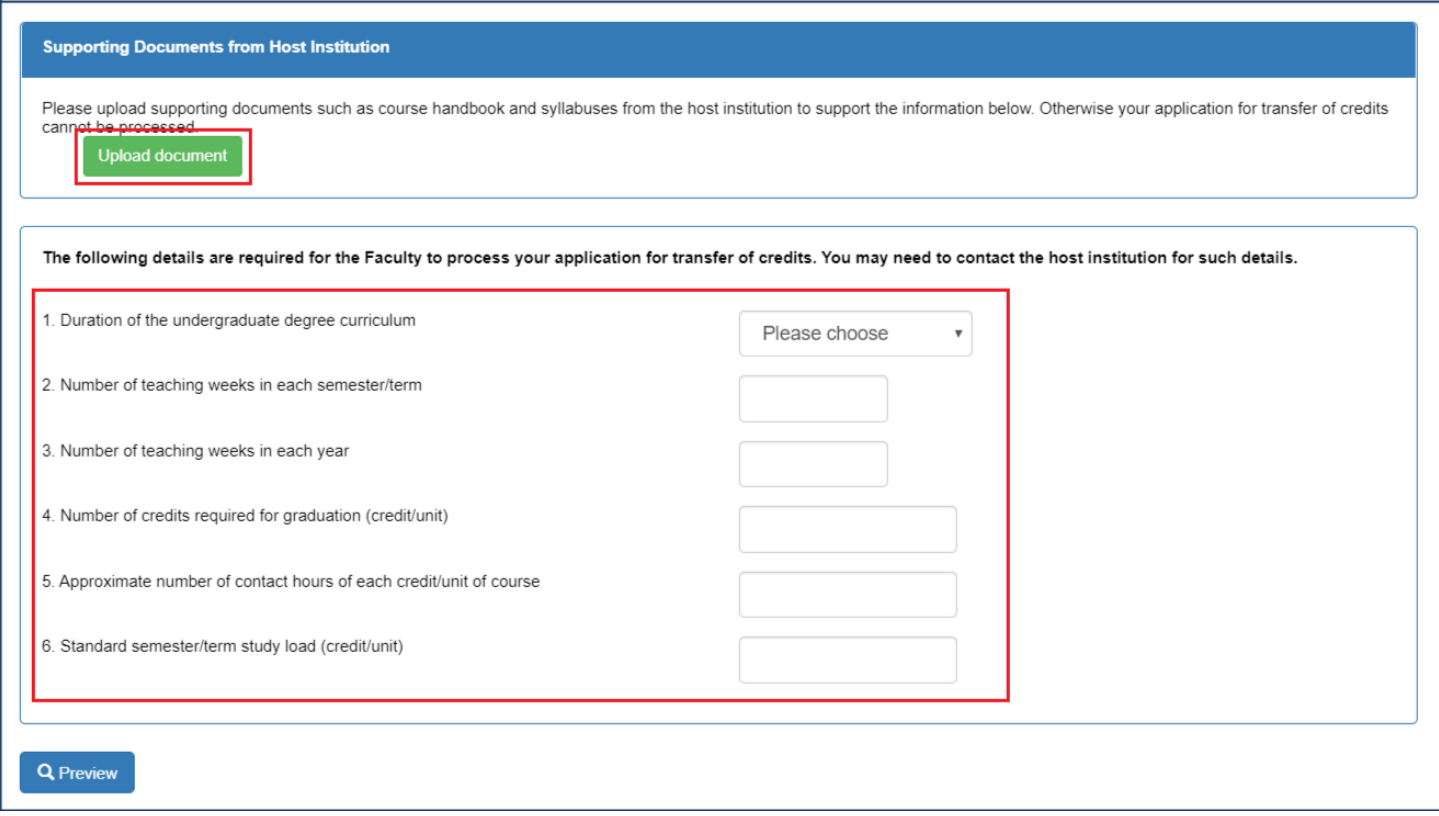

6. Please click "Confirm and submit" to continue your application.

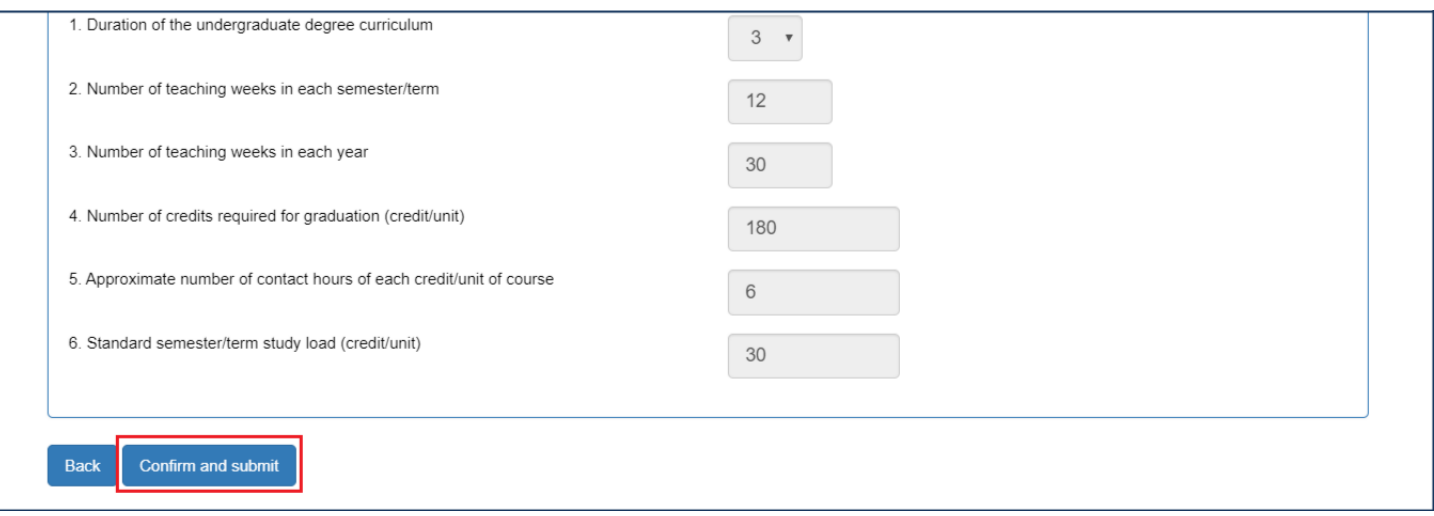

7. You will be directed to the front page again. Please click "Apply for credit transfer" to continue.

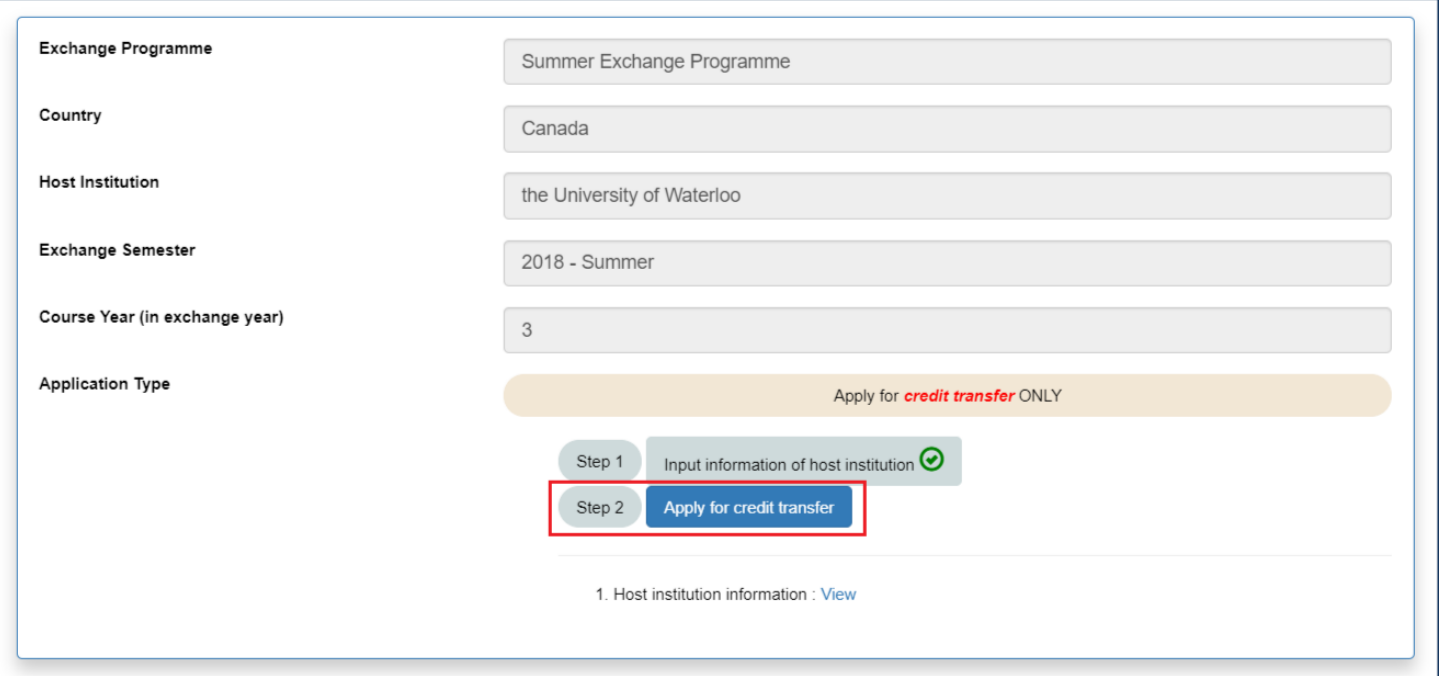

8. Please click "Add host U course" to input the course information of the host institution and click "Add HKU course" to input the equivalent HKU course. You should read the notes and instructions carefully before inputting the information.

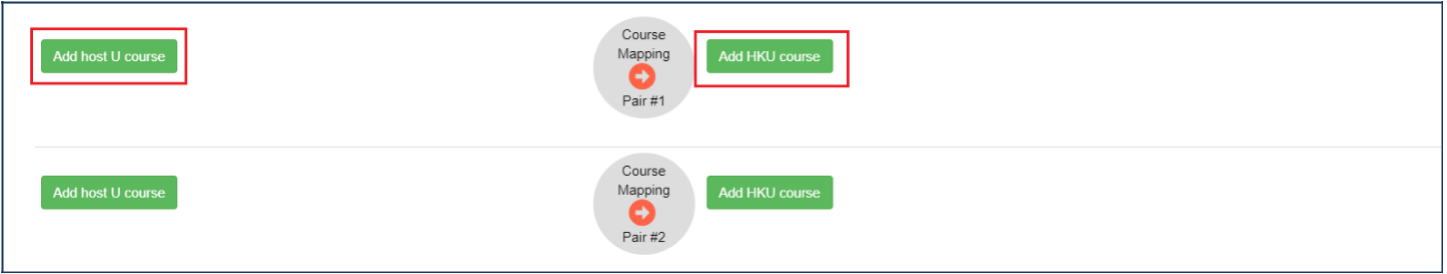

For the course information of host institution, you should fill in the information prescribed on the official syllabus and upload the syllabus to the system. Taking "ACTSC 331 Life Contingencies 2" offered by the University of Waterloo as an example:

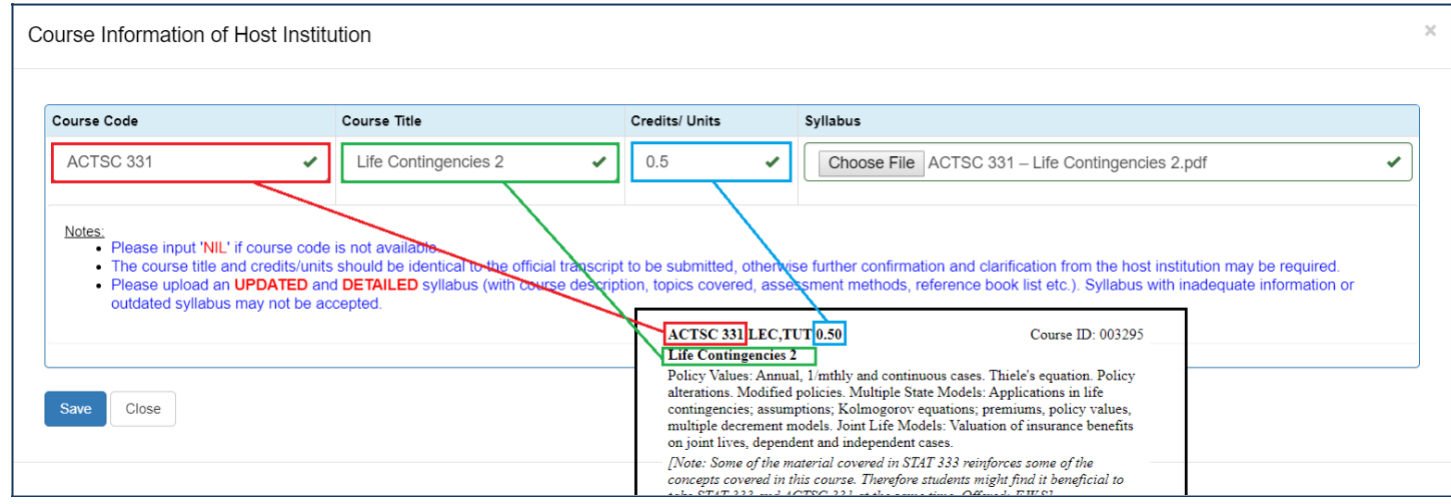

For the equivalent HKU course, you should fill in the information prescribed on the syllabus of your HKU Major/Minor/Programme:

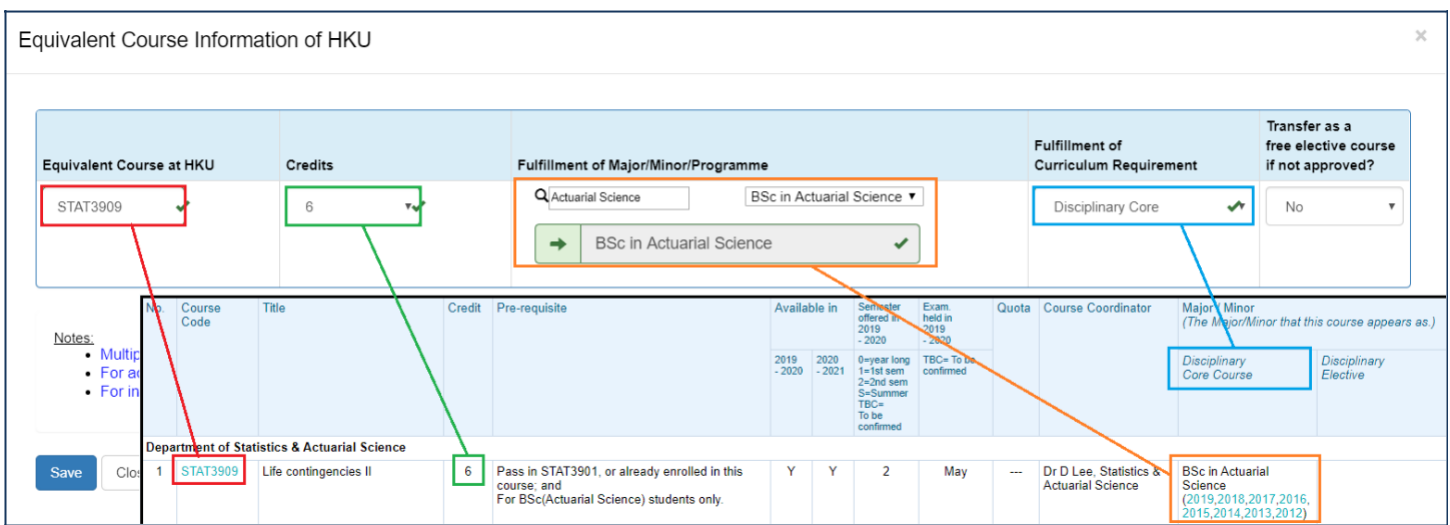

9. You can now check the information you have just inputted and make any necessary amendment(s) by clicking "Amend":

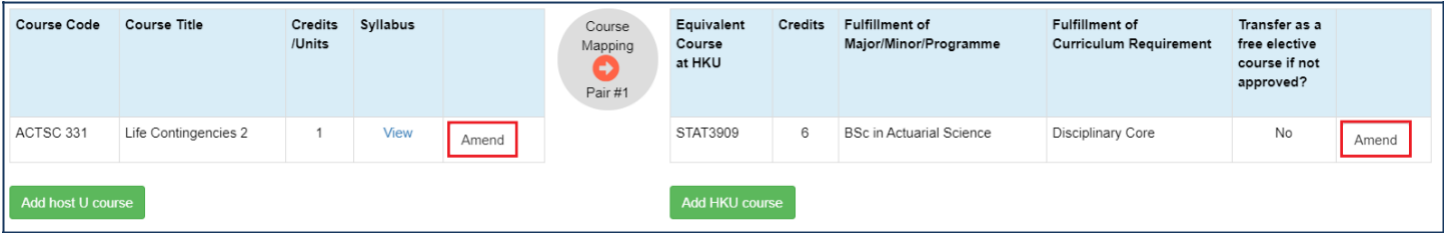

10. Please complete Section C and click "Save Draft and Preview" to continue your application.

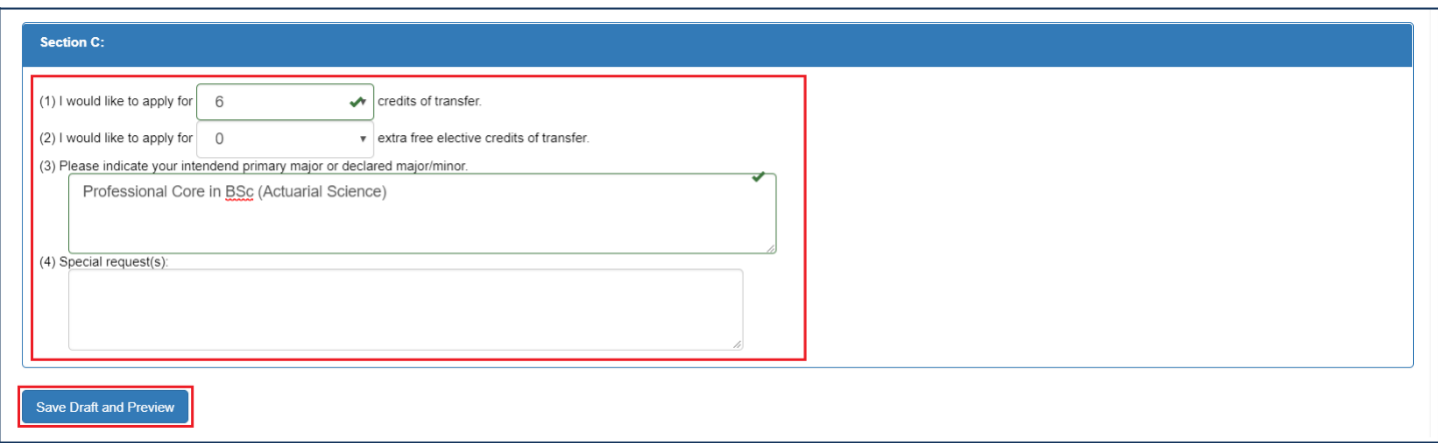

11. Please check the inputted information carefully and you are not able to amend your application after submission. If your application is ready, please click "Confirm and Submit" to submit your application.

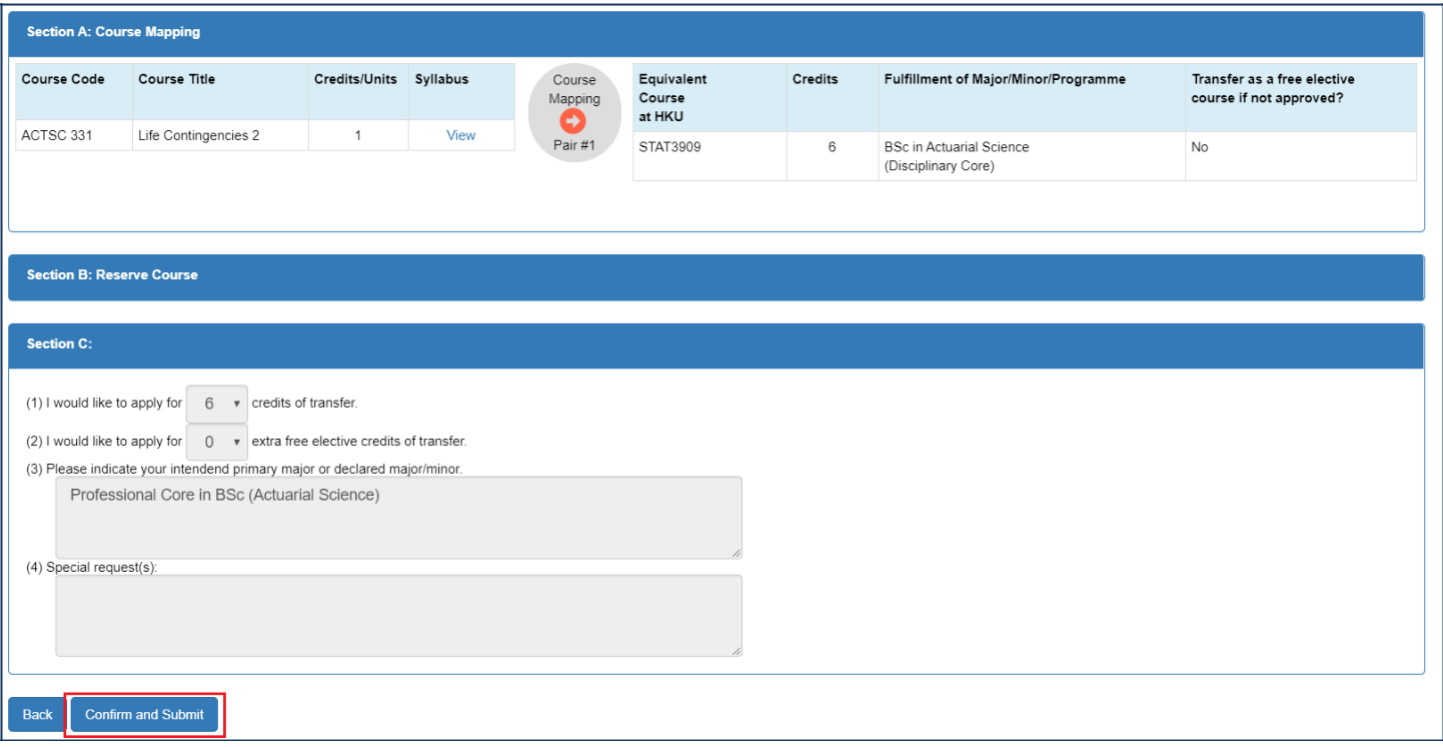

12. Your application for credit transfer will be processed by the Faculty Office. You can check your application status by clicking "View" next to "2. Submitted credit transfer requests".

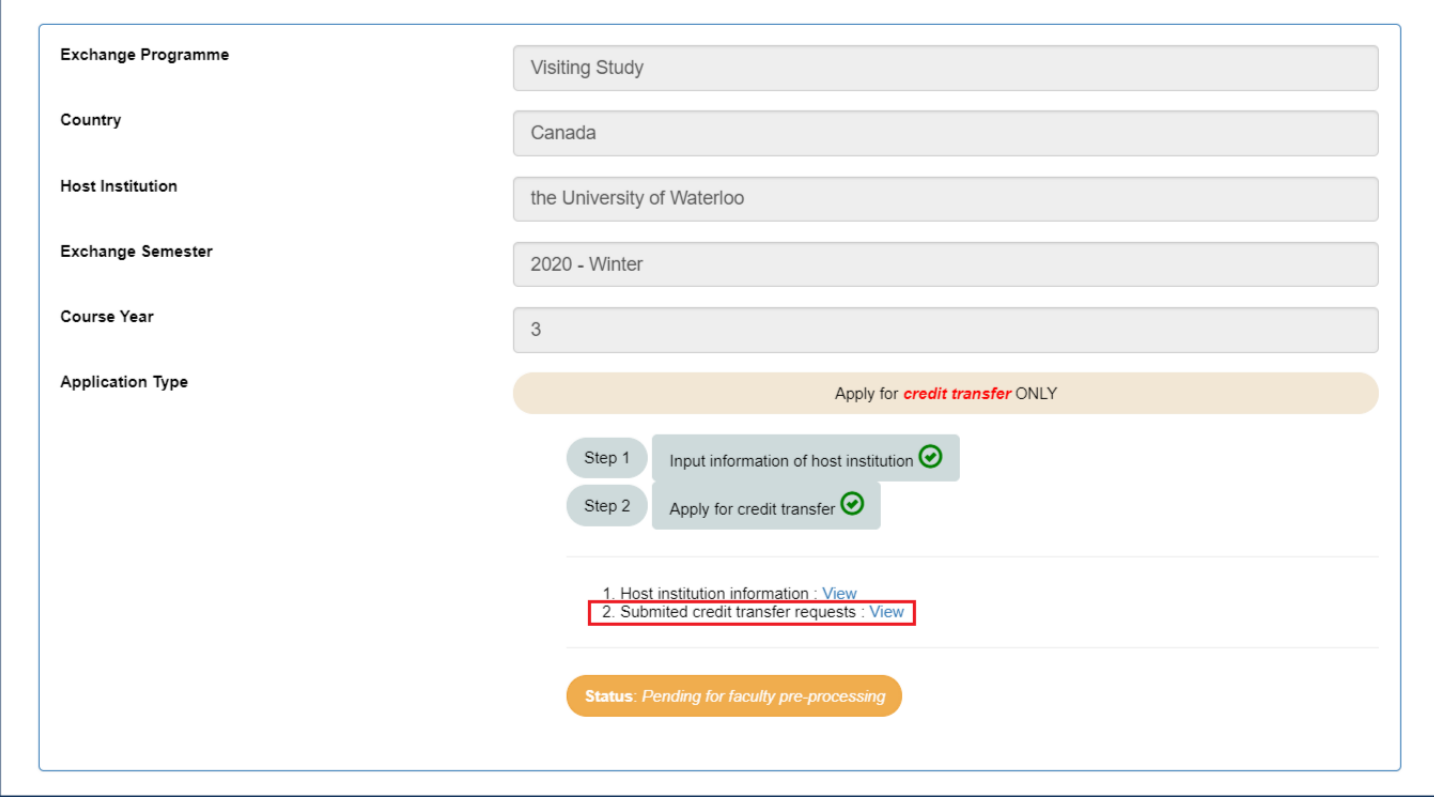

Your application is under processing at the moment:

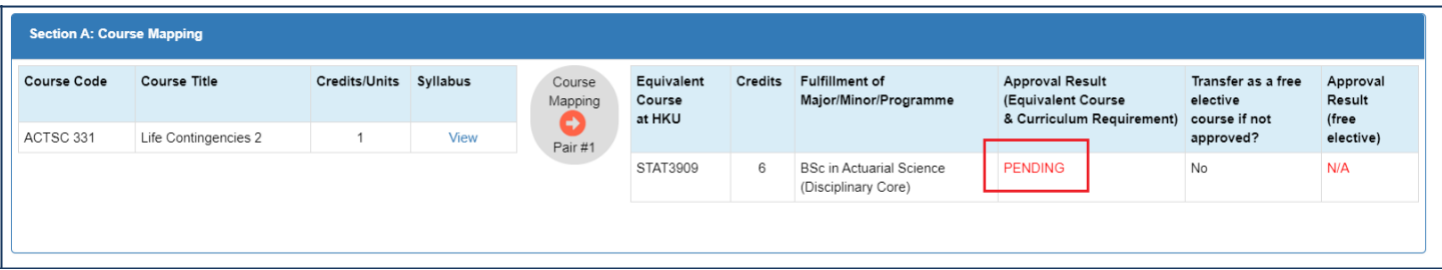

Your application has been approved:

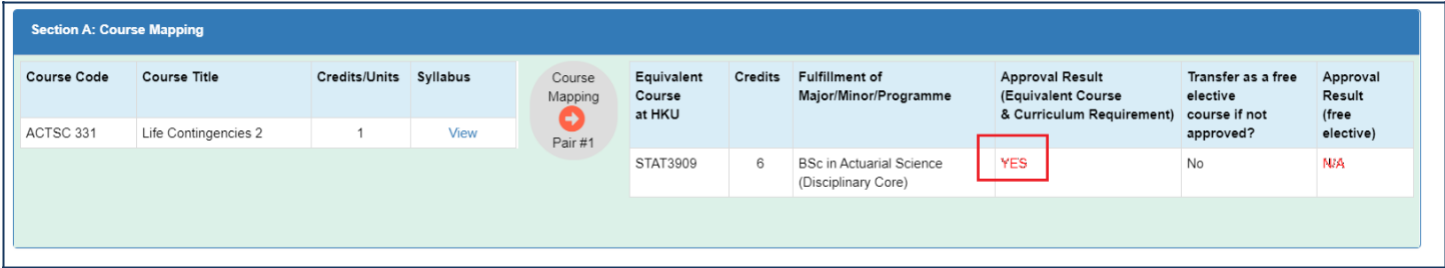

13. The whole application process is completed. Please be reminded that you are required to submit the official transcript to the Faculty Office to confirm your credit transfer application.

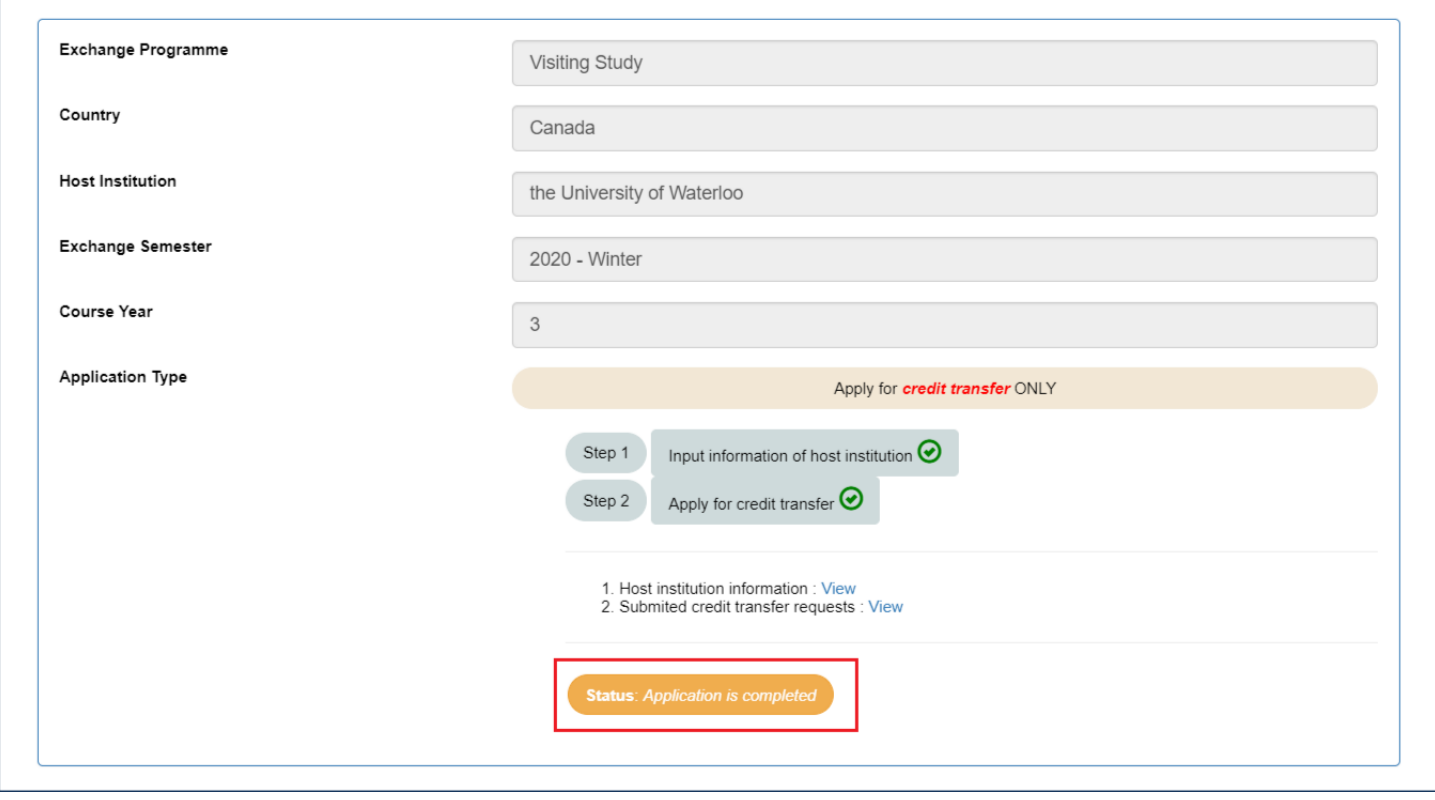

## <span id="page-32-0"></span>**G. Request for Application Revision**

1. If you are approved to revise your application, the system will re-open for your revision. You have to go through 4 steps to complete the revision. Please click "1. Cancel approved requests" to start.

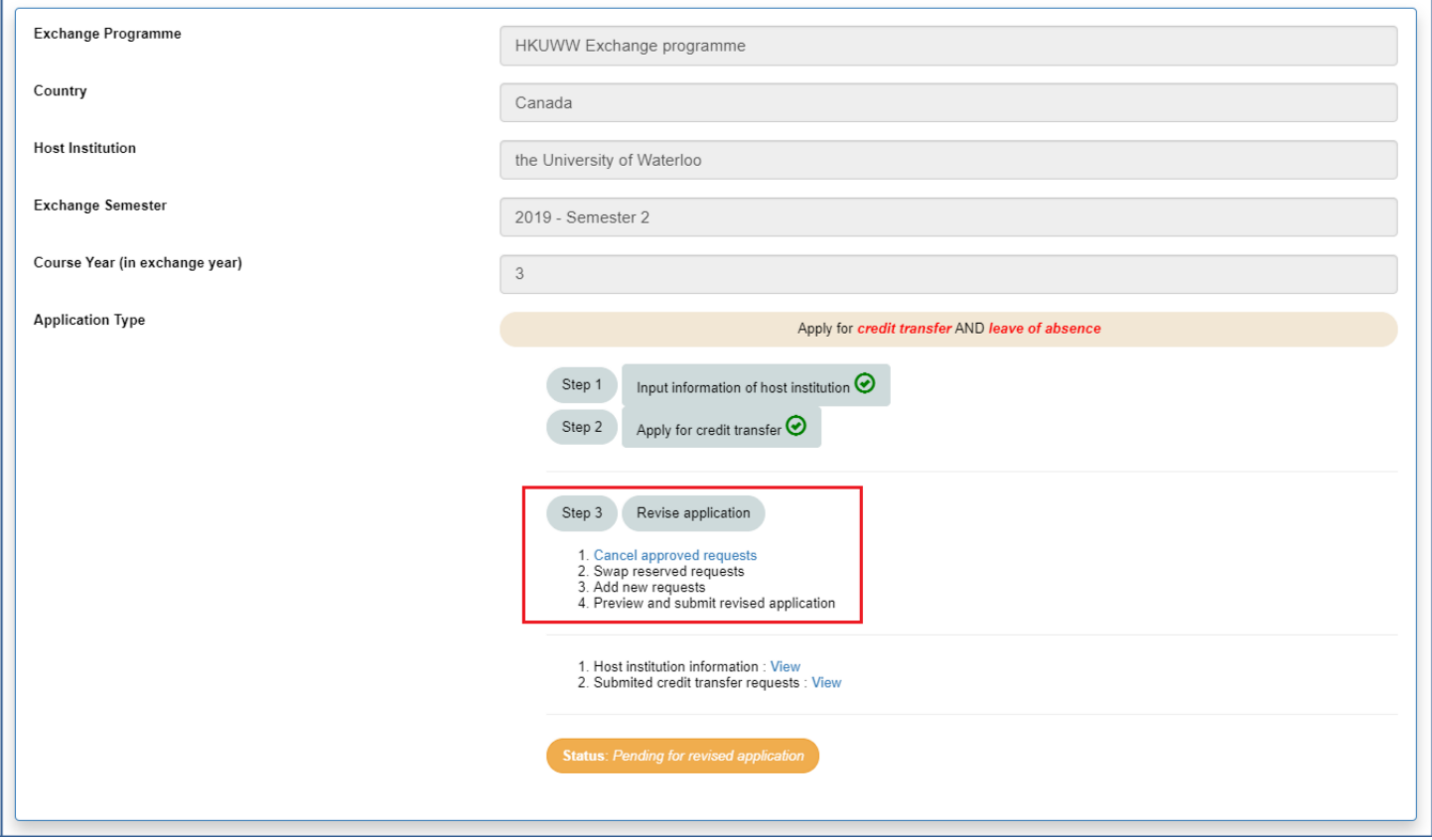

2. In this section, you can cancel any approved/disapproved requests by ticking the box "Apply cancellation of this request". If you do not wish to cancel any requests, please click "Confirm and Next" to continue.

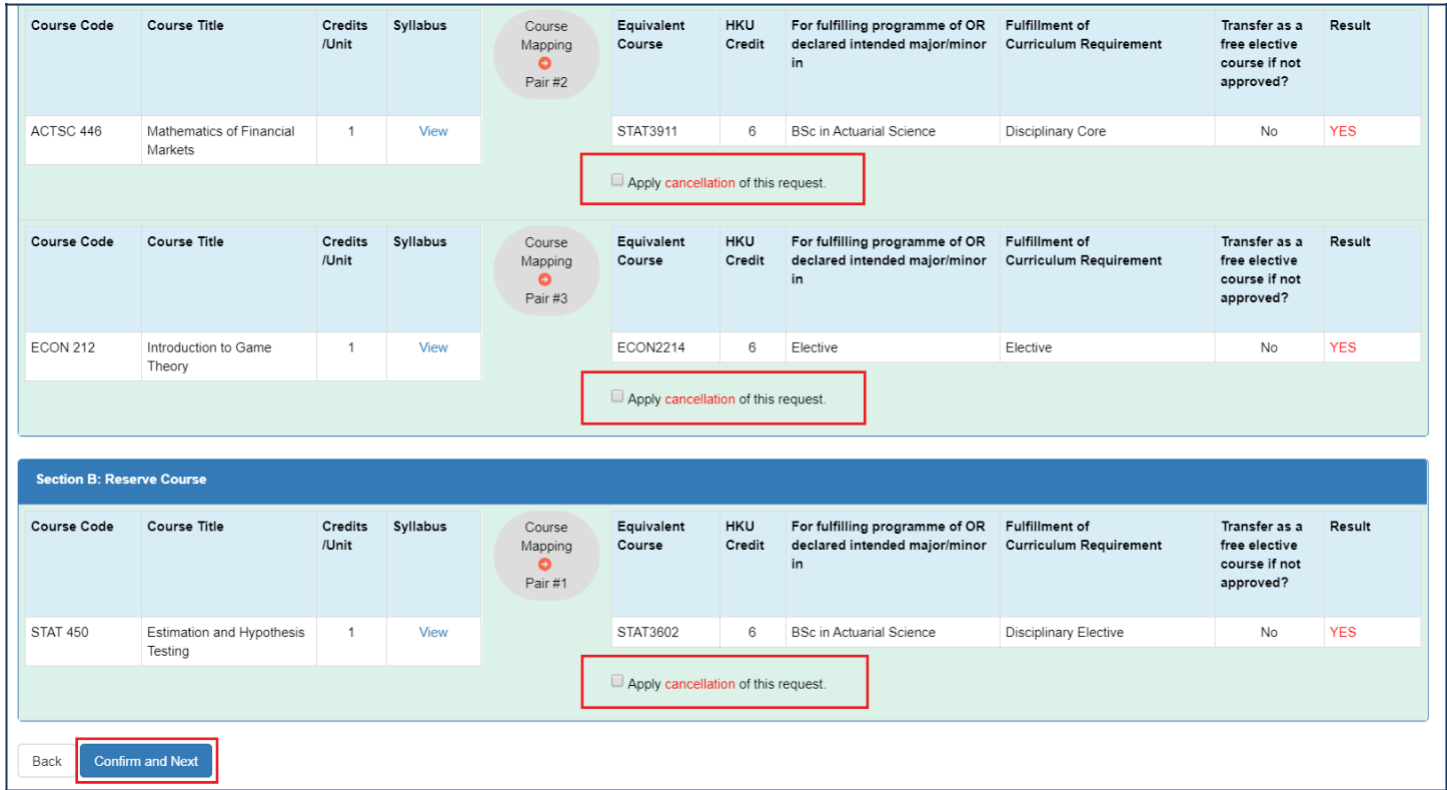

3. You will be directed to the front page again and you have to click "2. Swap reserved requests" to continue.

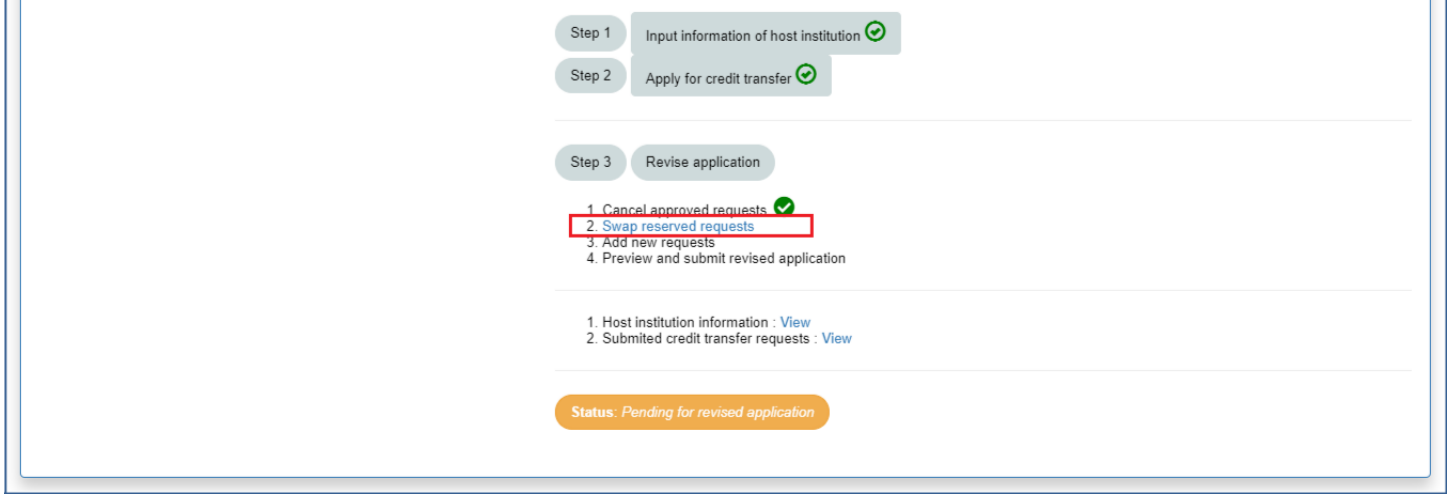

4. In this section, you can swap your requests from the main list (Section A) to the reserve course list (Section B) or from the reserve course list (Section B) to the main list (Section A).

For example, if you would like to move "ECON 212" to the reserve course list, please click "Move request to Section B (Reserve Course)", and if you would like to move "STAT 450" to the main list, please click "Move request to Section A".

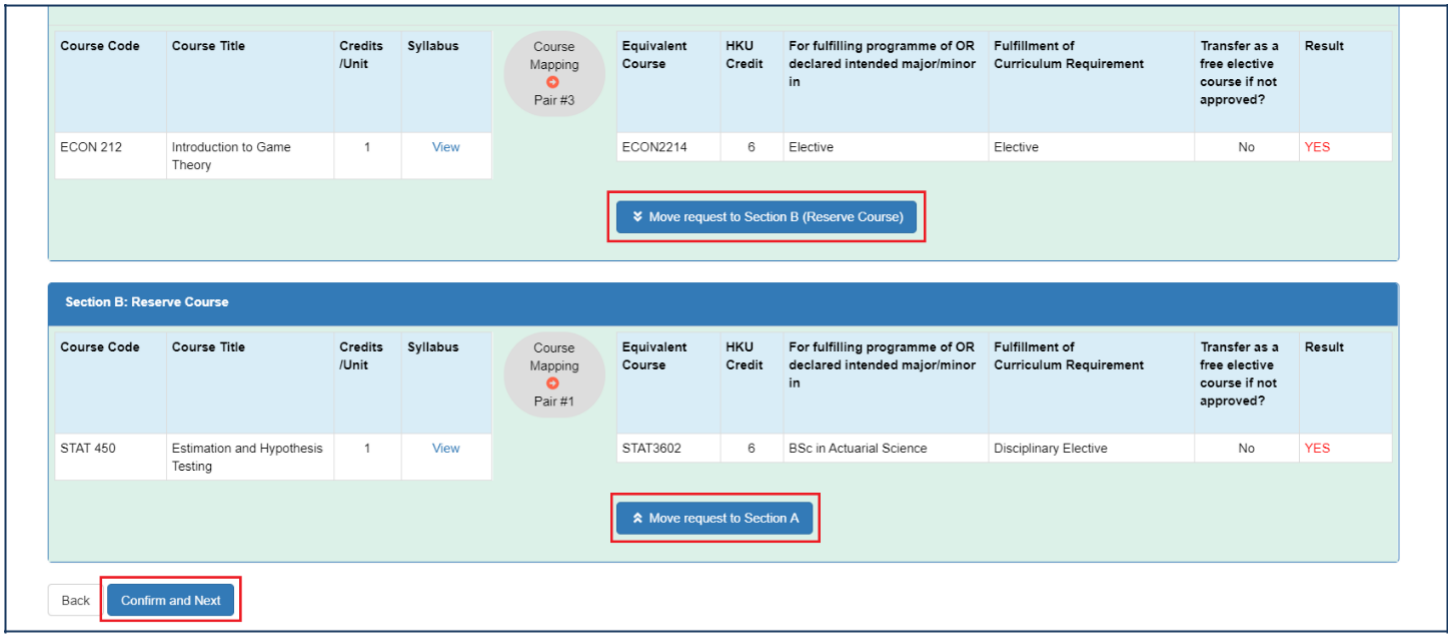

If you do not wish to swap any requests, please click "Confirm and Next" to continue.

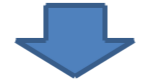

The courses have now been swapped and you can click "Confirm and Next" to continue.

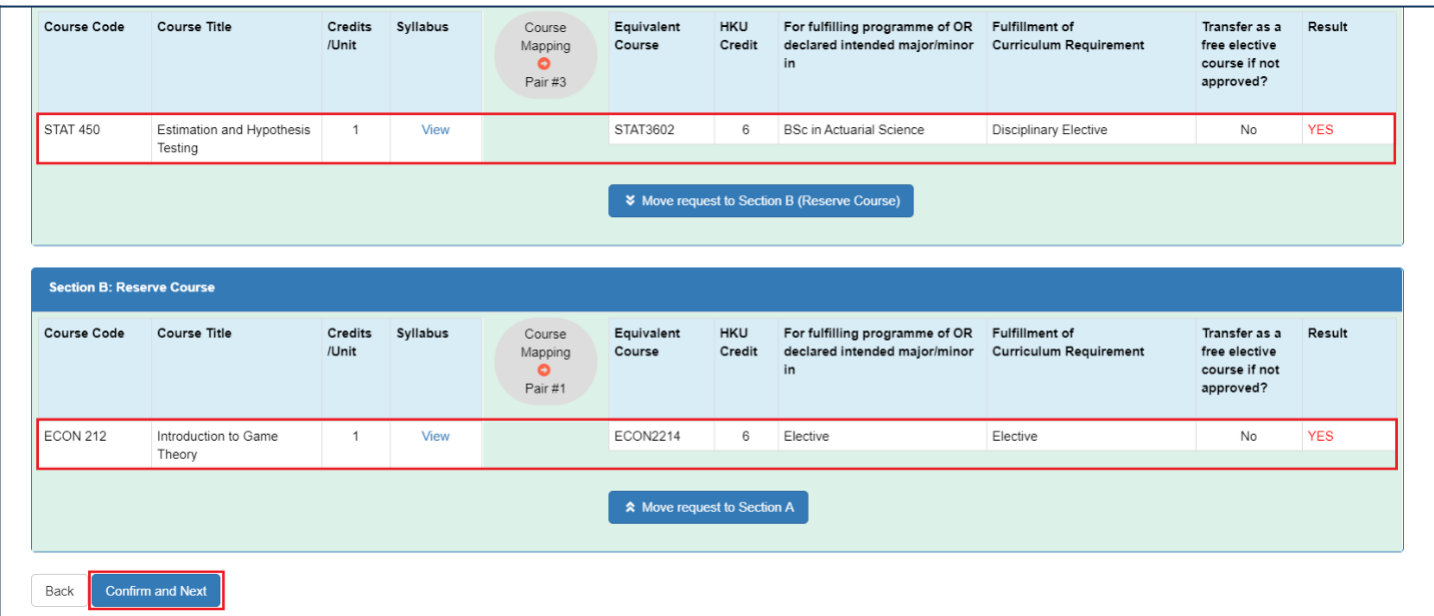

5. You will be directed to the front page again and you have to click "3. Add new requests" to continue.

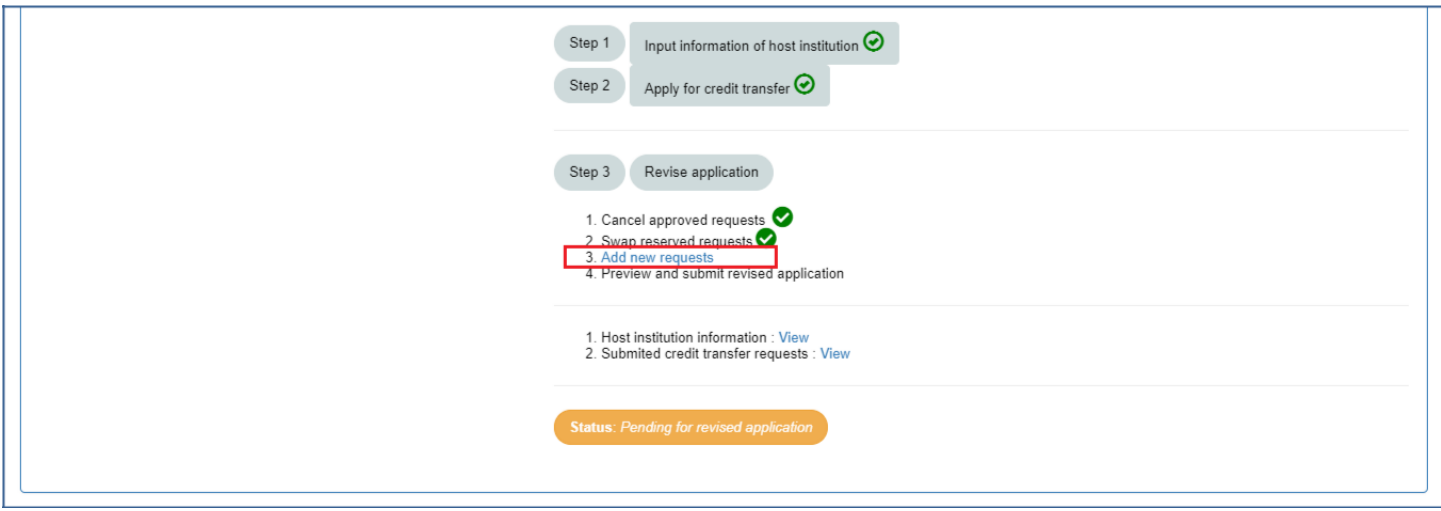

6. You can now add course(s) in Section A and/or Section B as per your previous application.

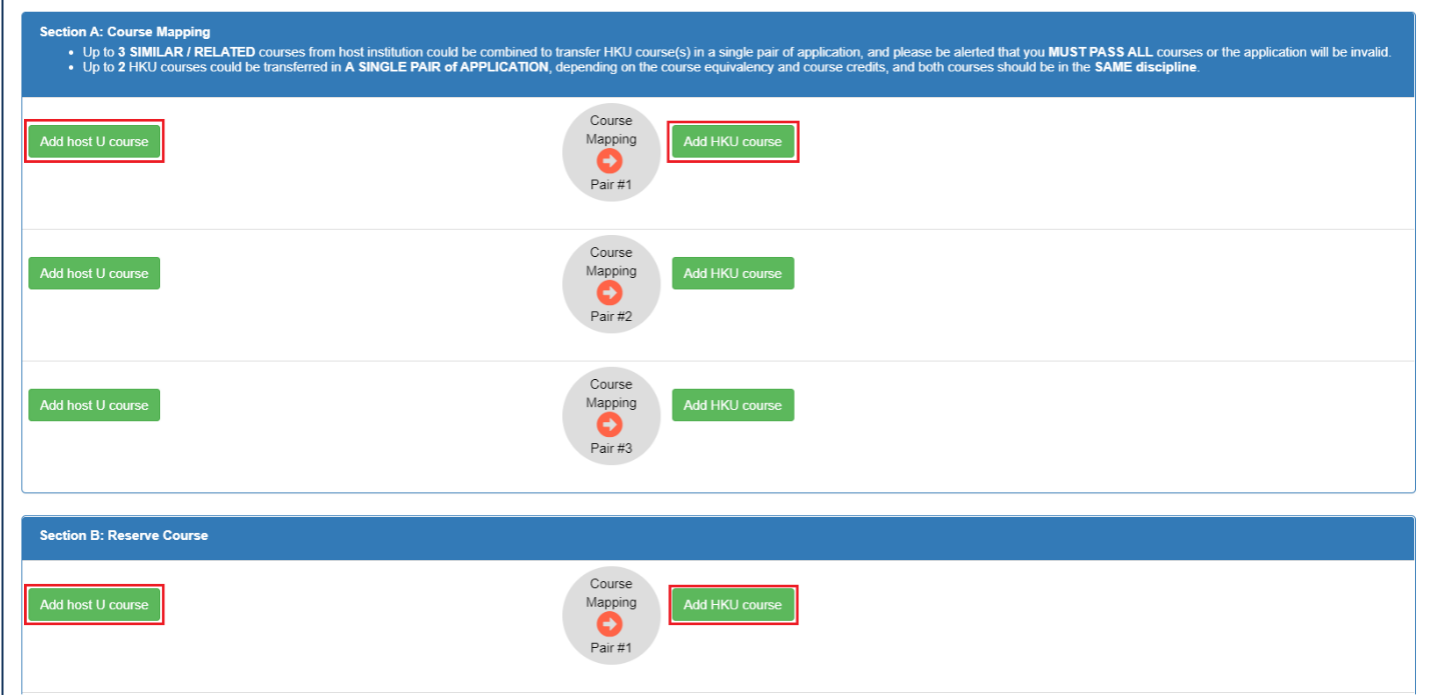

7. If you have added the new course(s) or if you do not wish to add any new course(s), please click "Save and Preview" to continue.

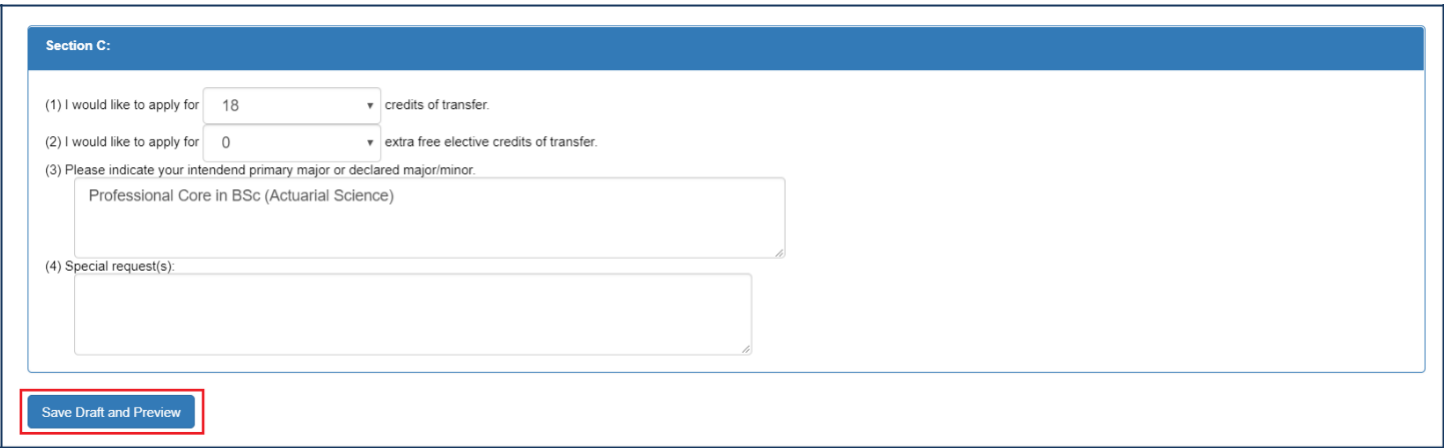

8. You can now preview your newly added course(s) and please click "Confirm and Next" to continue.

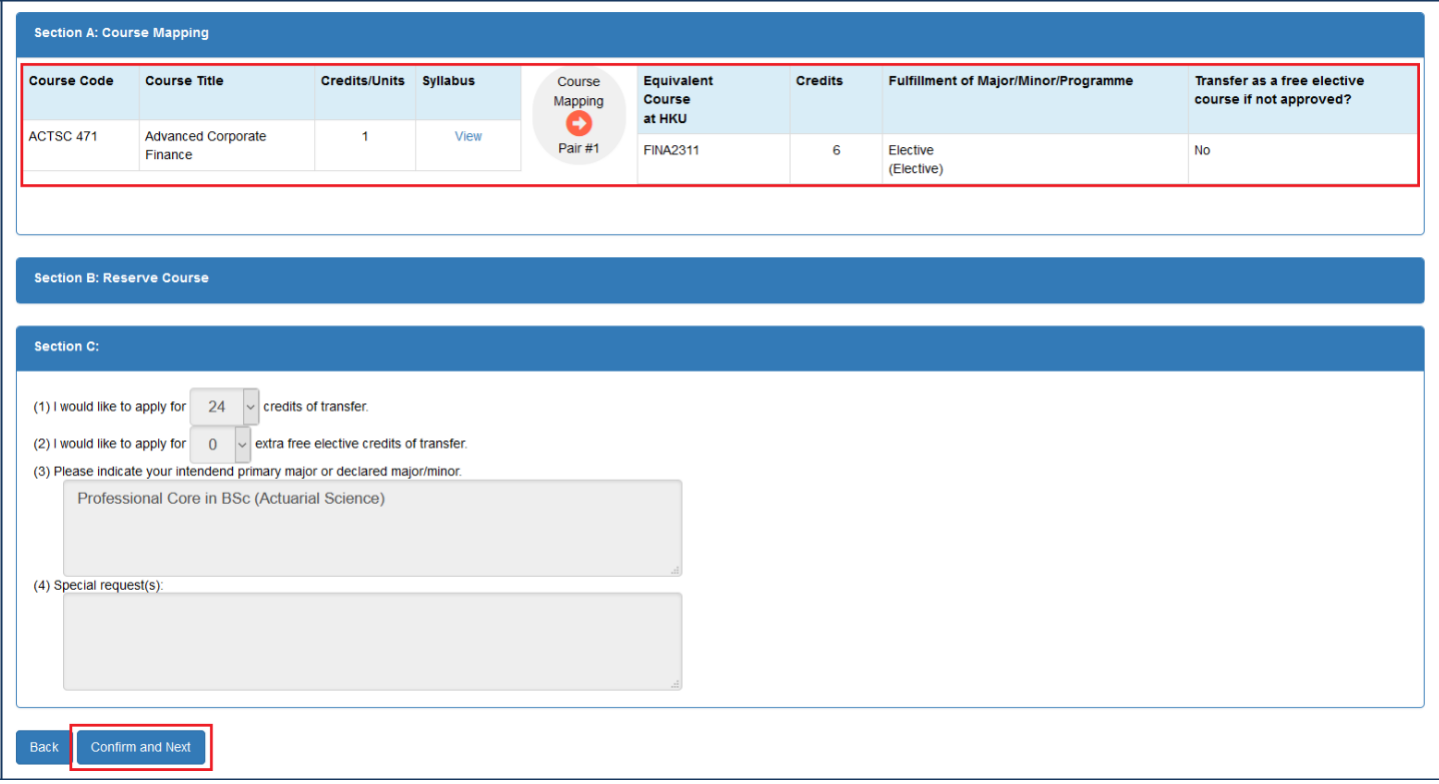

9. You will be directed to the front page again and you have to click "4. Preview and submit revised application" to view and submit your revised application.

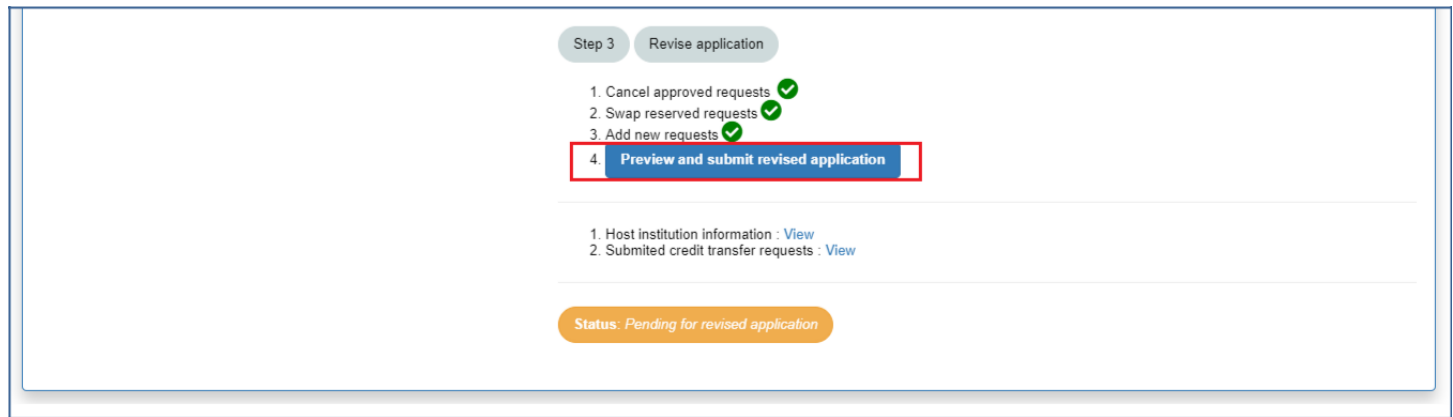

10. If your revised application is ready, please click "Confirm and Submit" to submit your application.

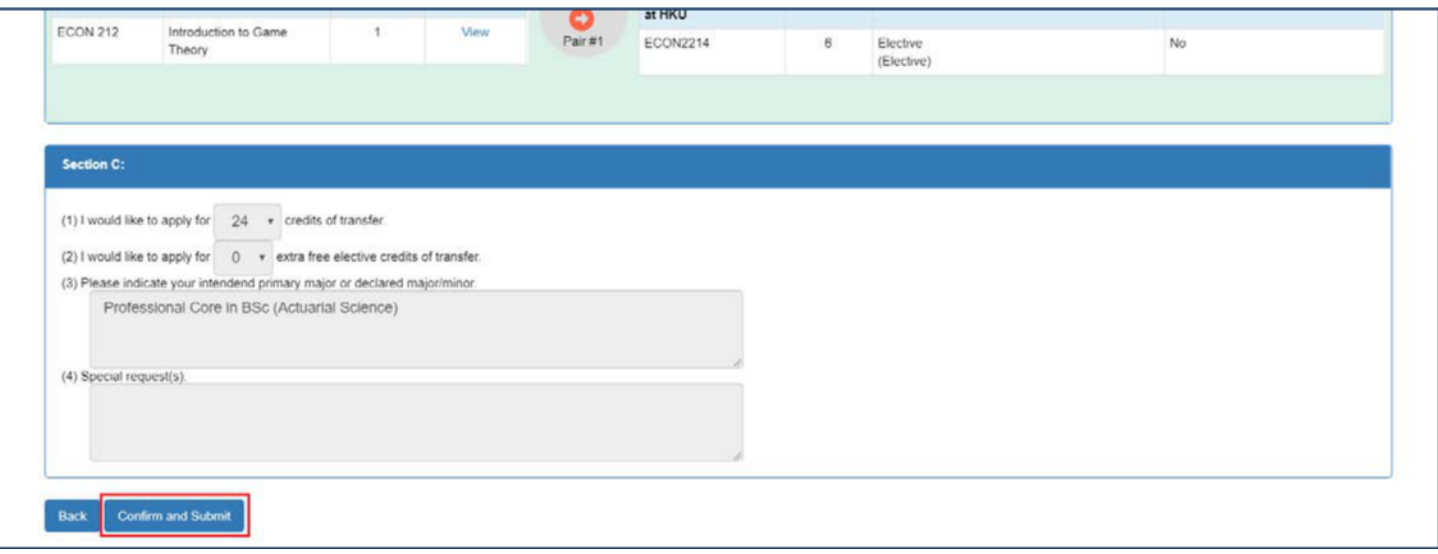

11. Your revised application is completed and will be processed by the Faculty Office.

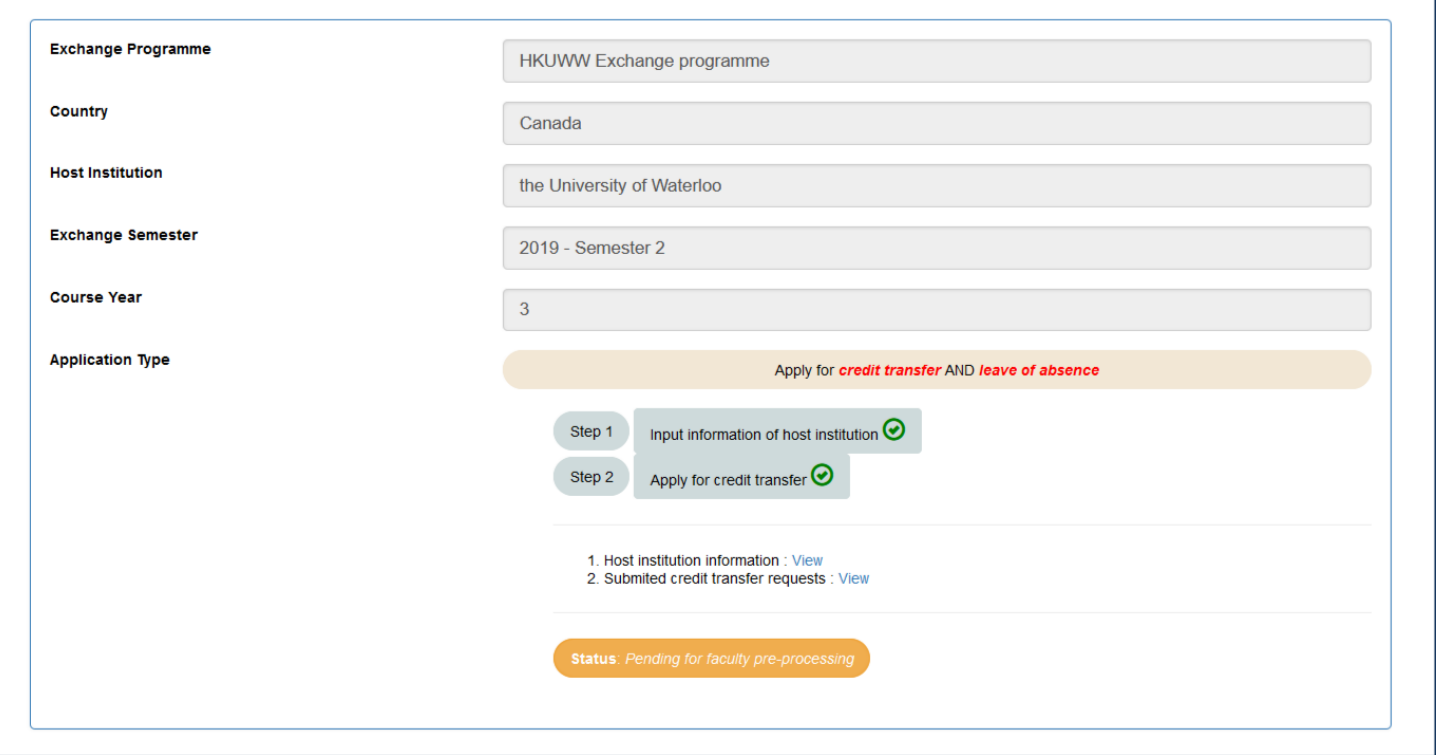